# **Dell C5519Q**

Guida dell'utente

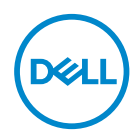

Modello monitor: **C5519Q** Modello di conformità: **C5519Qc**

- **NOTA: UNA NOTA segnala informazioni importanti che aiutano a fare un migliore utilizzo del proprio computer.**
- $\triangle$  ATTENZIONE: Un richiamo all'ATTENZIONE indica potenziali danni **all'hardware o la perdita dei dati se non sono seguite le istruzioni.**
- **AVVISO: Un AVVISO segnala il potenziale di danni alle proprietà, di lesioni personali o di morte.**

**Copyright © 2018-2021 Dell Inc. o relative filiali. Tutti i diritti riservati.** Dell, EMC e altri marchi sono marchi di fabbrica di Dell Inc. o delle sue filiali. Altri marchi potrebbero essere marchi di fabbrica appartenenti ai rispettivi proprietari.

 $2021 - 12$ 

Rev. A04

# **Indice**

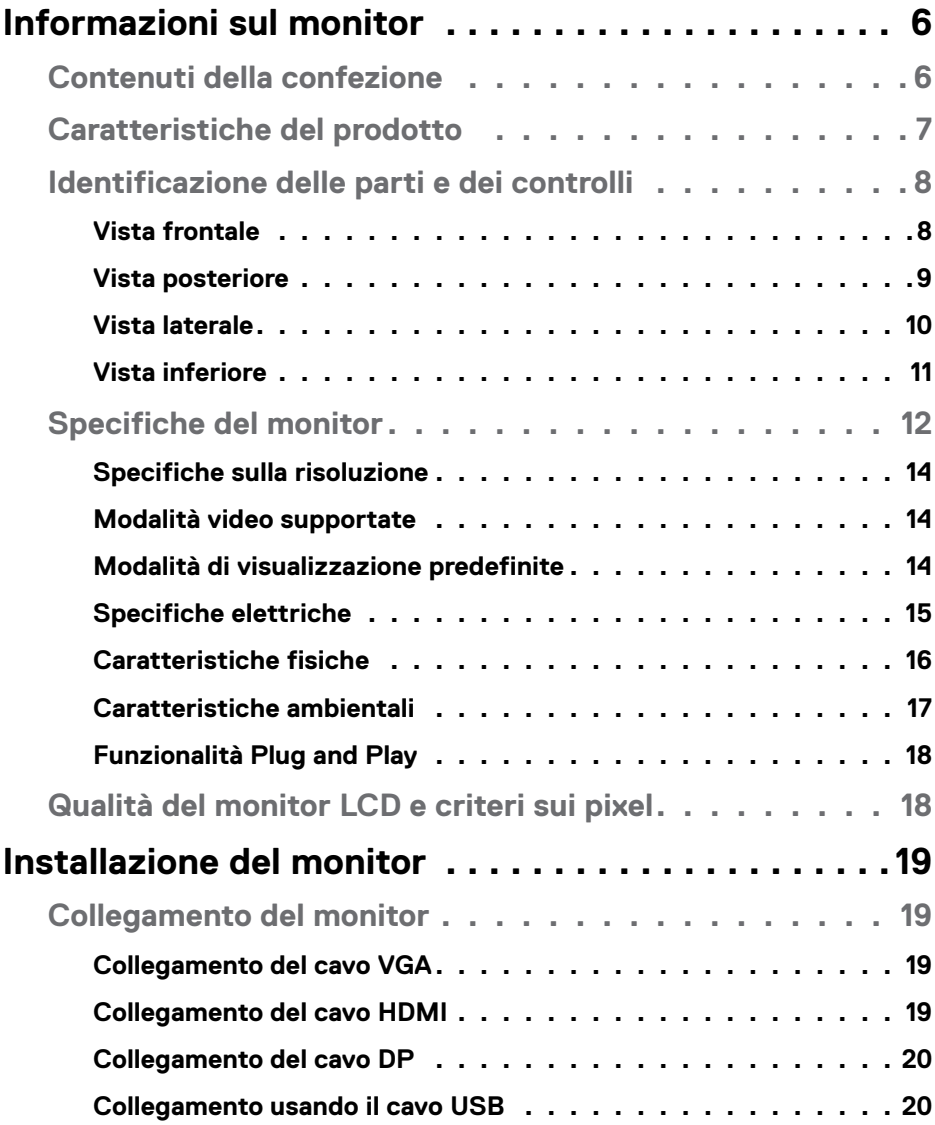

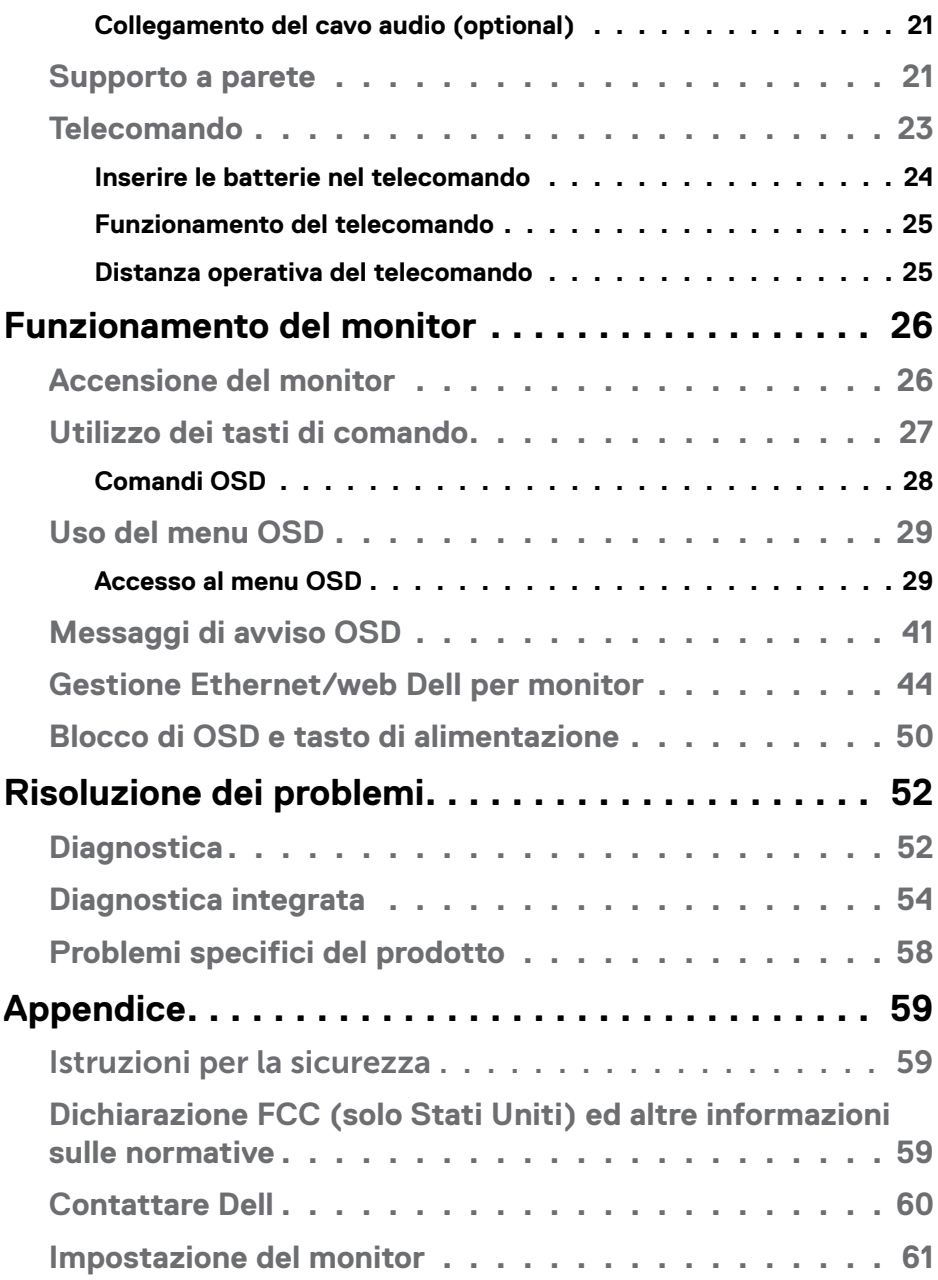

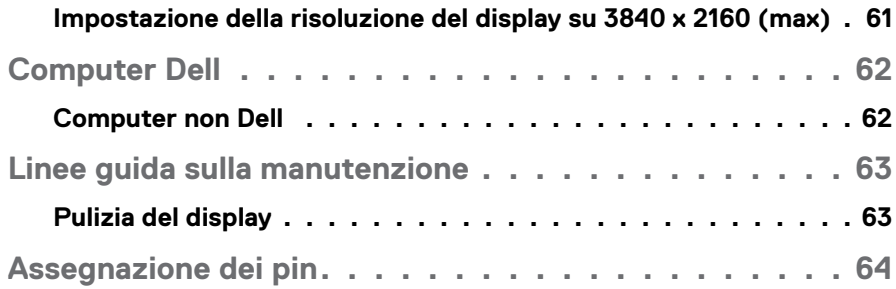

# <span id="page-5-0"></span>**Informazioni sul monitor**

# **Contenuti della confezione**

Il monitor è inviato con tutti gli elementi mostrati di seguito. Assicurarsi di avere ricevuto tutti i componenti e mettersi in contato con [Contattare Dell](#page-59-1) se manca qualcosa.

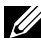

## **NOTA: Alcuni elementi potrebbero essere accessori optional e potrebbero non essere inviati insieme al monitor. Alcune funzioni o supporti potrebbero non essere disponibili in alcuni paesi.**

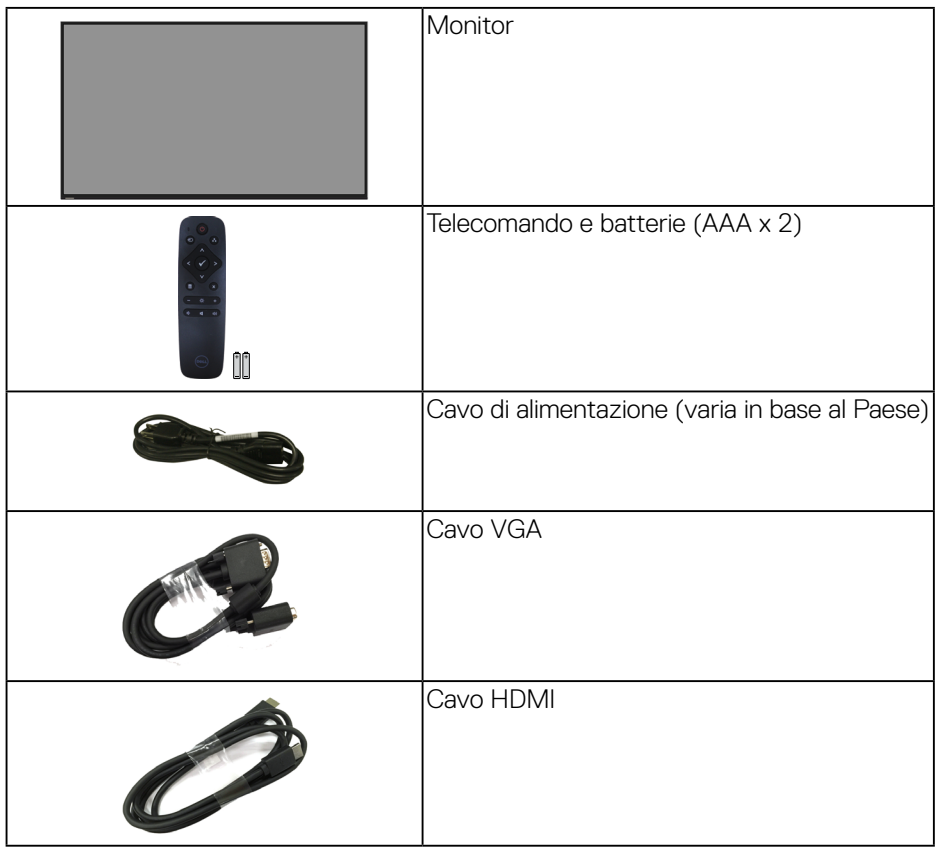

DELI

<span id="page-6-0"></span>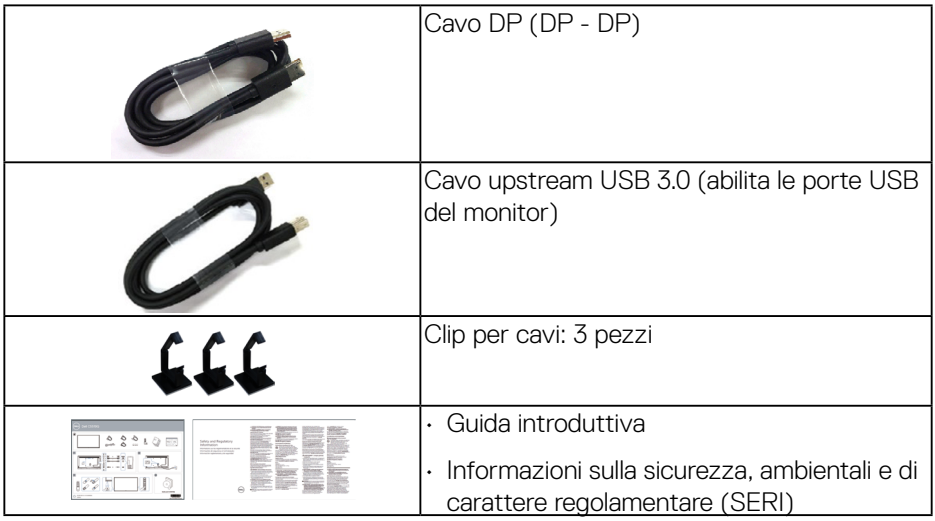

# **Caratteristiche del prodotto**

Il monitor a schermo piatto **Dell C5519Q** dispone di LCD (display a cristalli liquidi) a matrice attiva TFT (Thin-Film Transistor) con retroilluminazione LED. Le caratteristiche del monitor includono:

- **C5519Q**: Area di visualizzazione del display 1386,84 mm (54,6 pollici) (misurati diagonalmente), risoluzione 3840 x 2160 e supporto schermo intero per risoluzioni inferiori.
- Fori di montaggio VESA (Video Electronics Standards Association) 400 mm x 400 mm che consentono la flessibilità nelle soluzioni di montaggio.
- Capacità Plug and Play, se supportata dal sistema.
- Connettività digitale con DisplayPort e HDMI.
- Menu di regolazione OSD per una facile impostazione ed ottimizzazione dello schermo.
- Alloggio antifurto
- Capacità Gestione risorse.
- ≤0,5 W in Standby Mode (Modo standby).
- Ottimizzare il comfort visivo con uno schermo antisfarfallio.

**AVVISO: I possibili effetti a lungo termine dell'emissione di luce blu dal monitor potrebbero causare danni alla vista, compresi affaticamento degli occhi, affaticamento visivo e così via. La funzione ComfortView è stata progettata per ridurre la quantità di luce blu**  DELL **emessa dal monitor per ottimizzare il comfort visivo.**

# <span id="page-7-0"></span>**Identificazione delle parti e dei controlli**

## **Vista frontale**

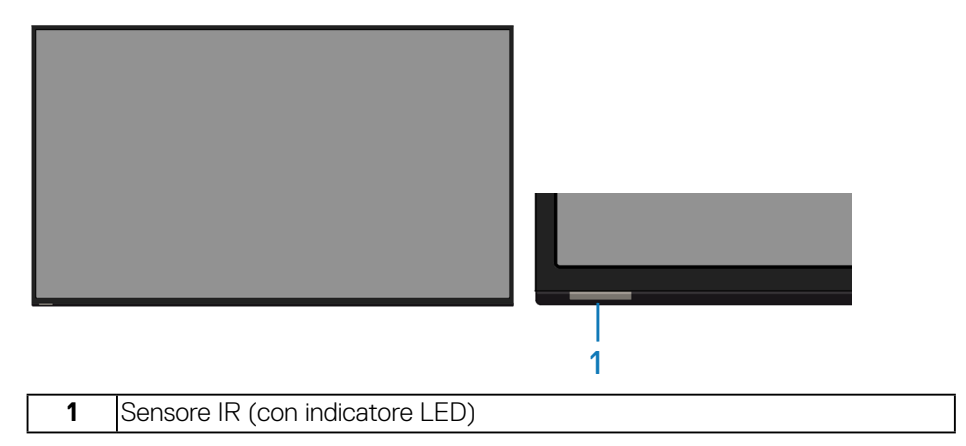

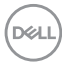

## <span id="page-8-0"></span>**Vista posteriore**

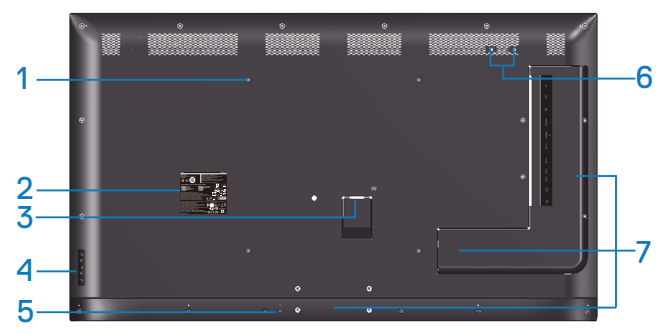

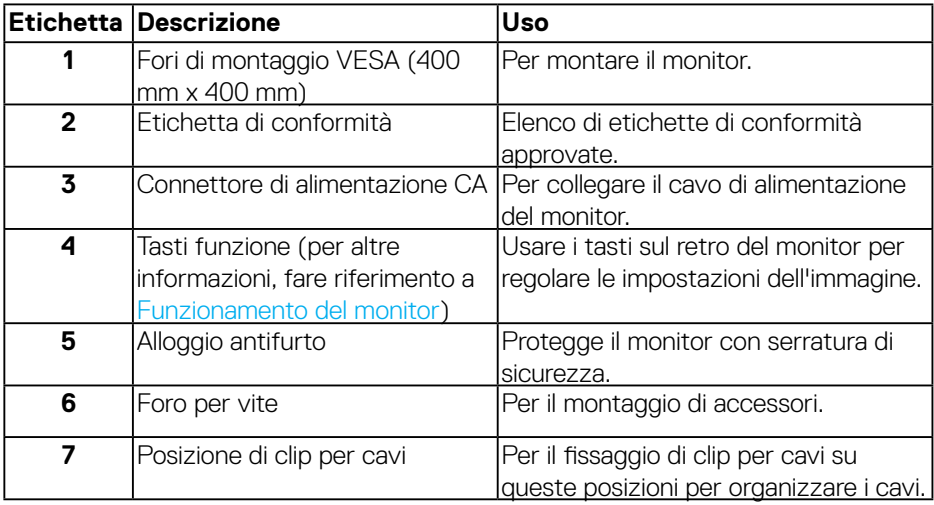

(DELL

## <span id="page-9-0"></span>**Vista laterale**

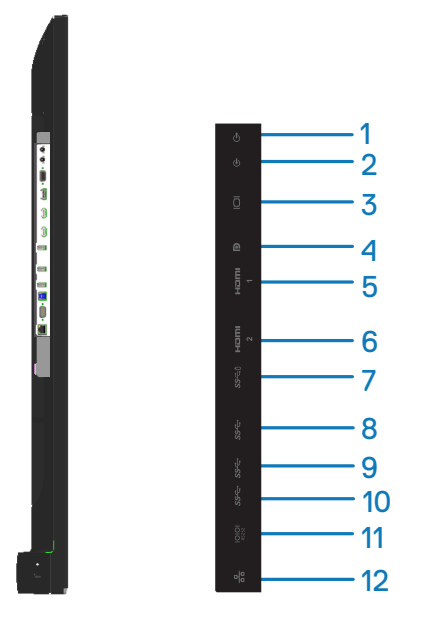

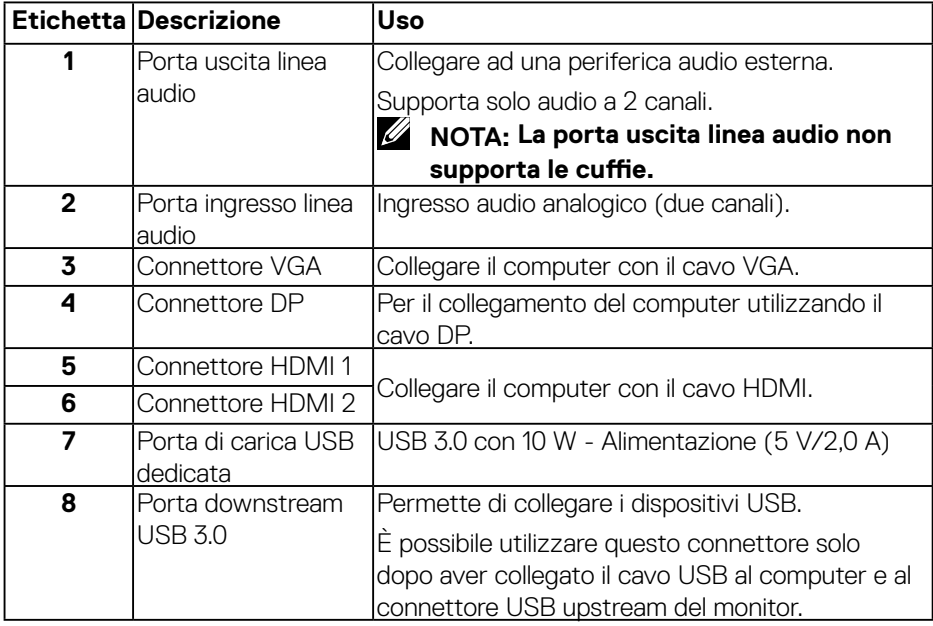

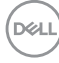

<span id="page-10-0"></span>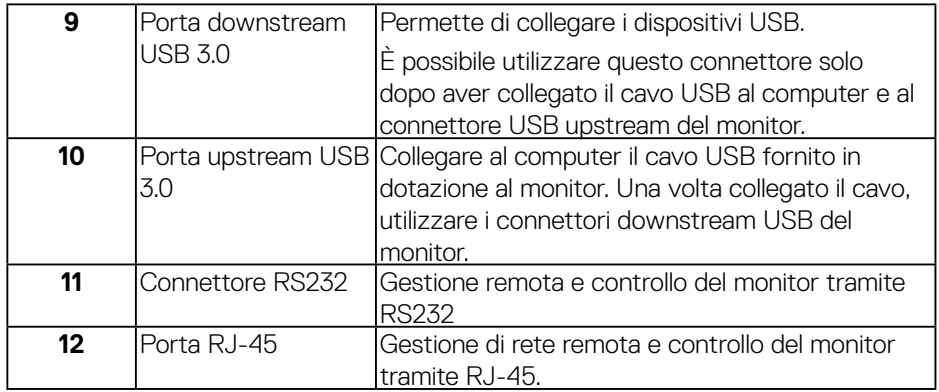

#### **Vista inferiore**

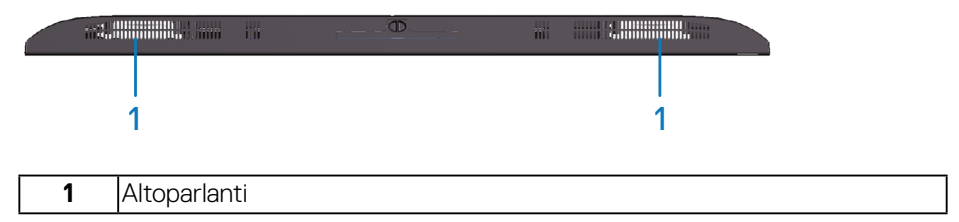

$$
\widehat{\text{Cov}}
$$

# <span id="page-11-1"></span><span id="page-11-0"></span>**Specifiche del monitor**

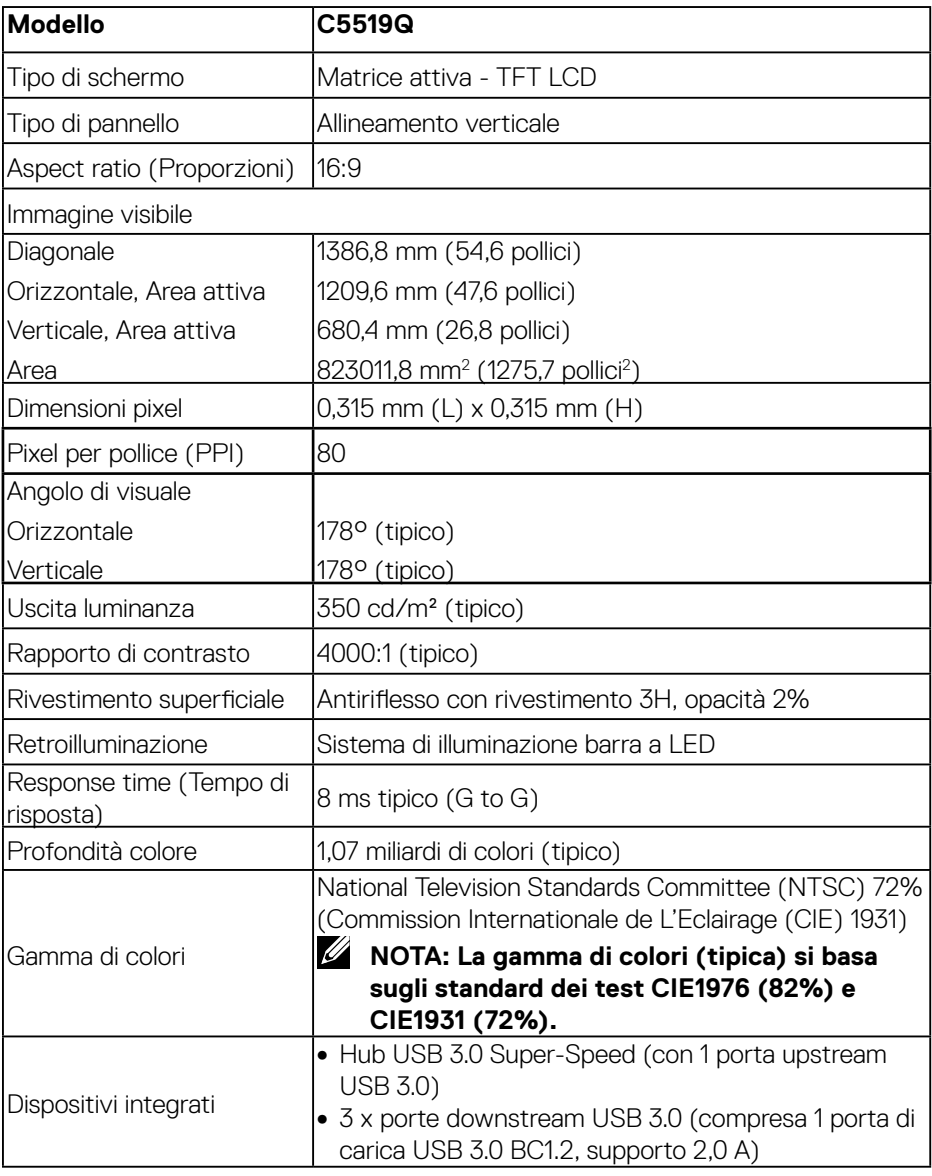

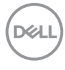

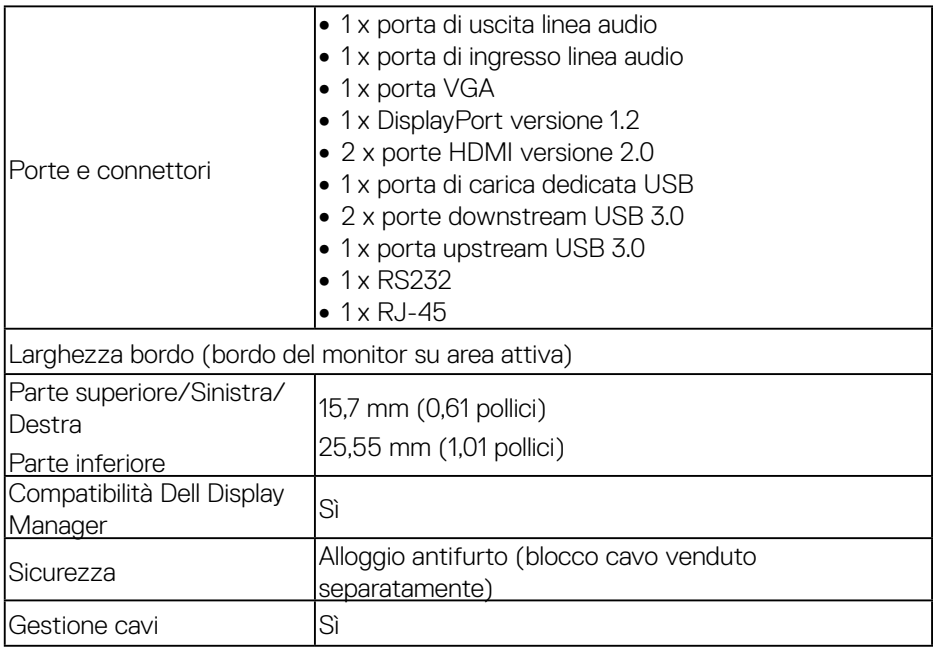

## <span id="page-13-0"></span>**Specifiche sulla risoluzione**

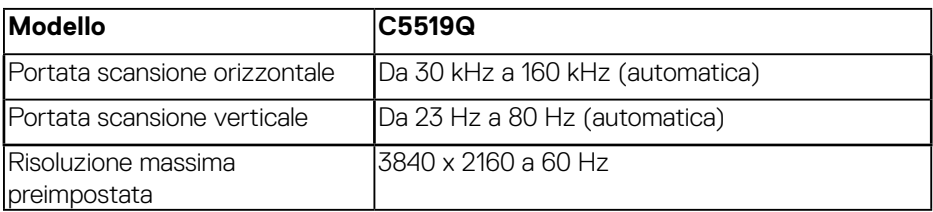

### **Modalità video supportate**

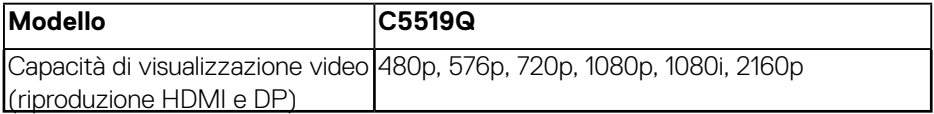

## **Modalità di visualizzazione predefinite**

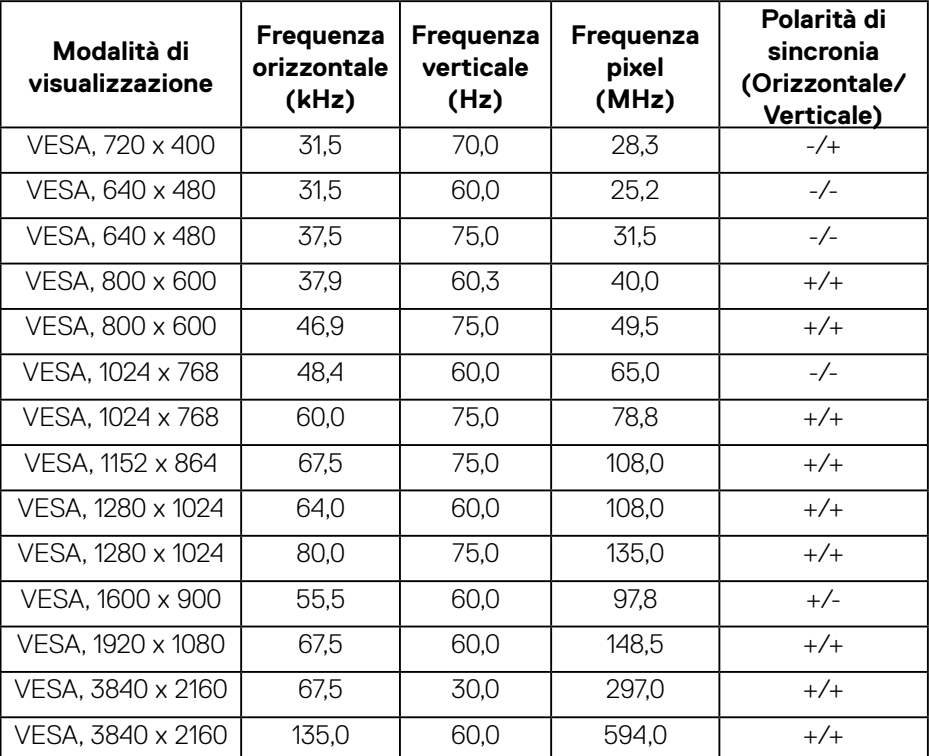

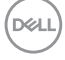

### <span id="page-14-0"></span>**Specifiche elettriche**

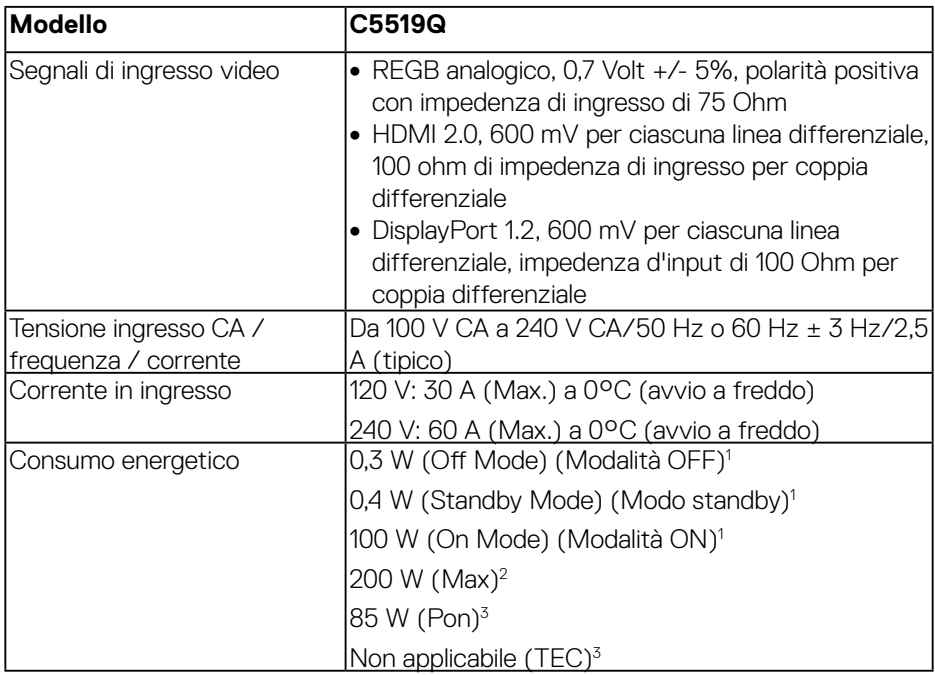

- 1. Come definito nelle norme UE 2019/2021 e UE 2019/2013.
- 2. Max. impostazione di luminosità e contrasto con la massima potenza di caricamento su tutte le porte USB.
- 3. Pon : Consumo energia in On Mode (Modalità ON) secondo quanto indicato in Energy Star 8.0.

TEC: Consumo totale di energia in KWh come definito da Energy Star versione 8.0.

Il presente documento è solo informativo e riporta le prestazioni di laboratorio. Il prodotto può funzionare in modo diverso, a seconda del software, dei componenti e delle periferiche ordinati e non sarà obbligatorio aggiornare tali informazioni. Di conseguenza, il cliente non deve affidarsi a queste informazioni per prendere decisioni in merito alle tolleranze elettriche o altro. Nessuna garanzia di accuratezza o completezza è espressa o implicita.

#### **NOTA: Il messaggio potrebbe essere leggermente diverso in base al segnale di ingresso collegato.**

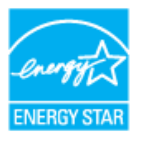

#### <span id="page-15-0"></span>**NOTA: Questo monitor è certificato ENERGY STAR.**

Questo prodotto è omologato per il programma ENERGY STAR nelle impostazioni predefinite che possono essere ripristinate con la funzione "Ripristino predefiniti" nel menu OSD. La modifica delle impostazioni predefinite o l'abilitazione di altre funzioni può aumentare l'assorbimento di corrente, che potrebbe superare il limite ENERGY STAR specificato.

#### **Caratteristiche fisiche**

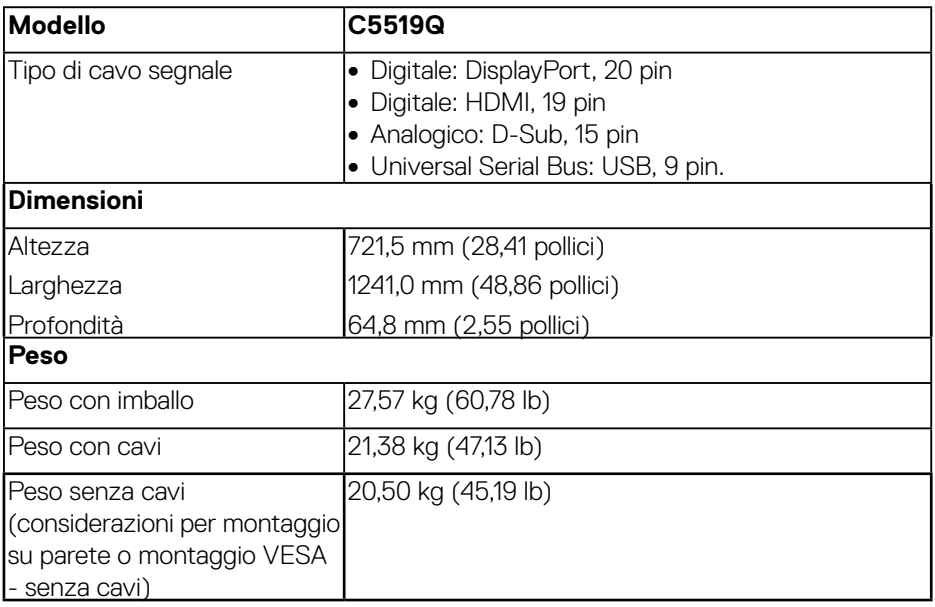

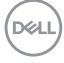

#### <span id="page-16-0"></span>**Caratteristiche ambientali**

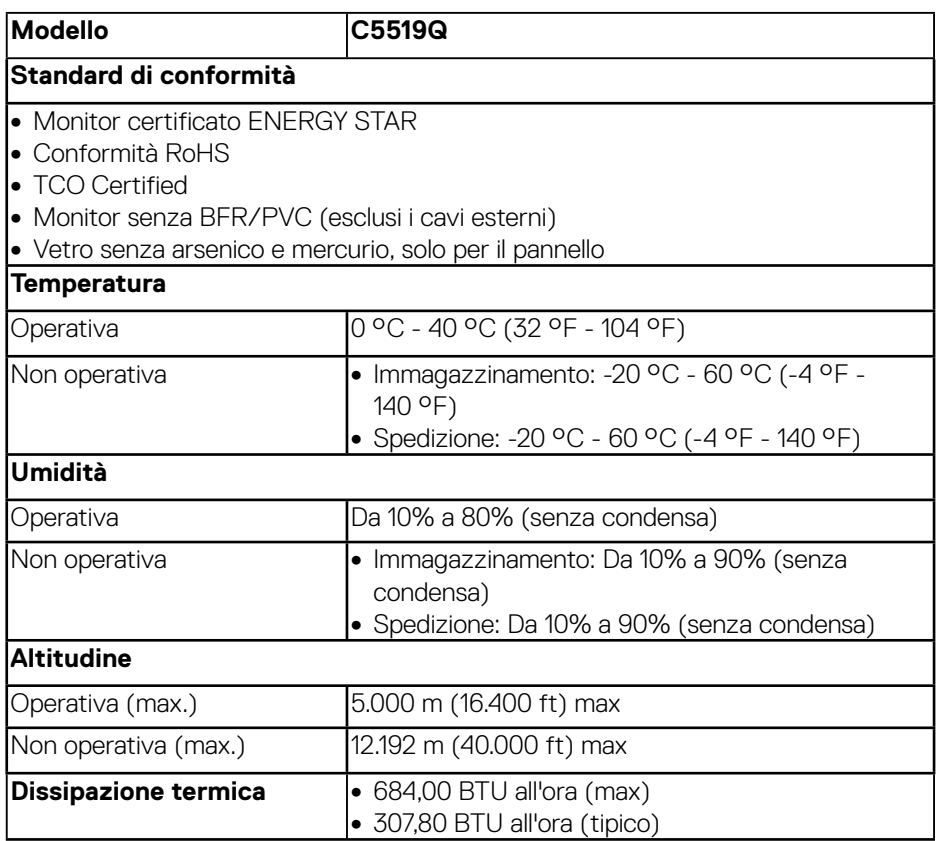

\* Il consumo energetico pari a zero in modalità di spegnimento può essere ottenuto solamente scollegando il cavo di alimentazione CA dal monitor.

\*\* Consumo energetico massimo con luminosità massima e USB attivo.

# *M* NOTA:

**PON: Consumo energia in modalità On secondo quanto indicato nella versione Energy Star 8.0.**

**TEC: Consumo totale di energia in KWh come definito da Energy Star versione 8.0.**

DELI

# <span id="page-17-0"></span>**Funzionalità Plug and Play**

Il monitor può essere installato su qualsiasi sistema compatibile Plug and Play. Il monitor fornisce automaticamente al computer il proprio EDID (Extended Display Identification Data) utilizzando i protocolli DDC (Display Data Channel) in modo che il sistema possa configurare e ottimizzare i parametri del monitor. La maggior parte delle installazioni del monitor sono automatiche; se voluto si possono selezionare altre impostazioni. Per altre informazioni su come cambiare le impostazioni del monitor, fare riferimento a [Funzionamento del monitor](#page-25-1).

# **Qualità del monitor LCD e criteri sui pixel**

Durante la procedura di produzione dei monitor LCD, non è inconsueto che uno o più pixel si blocchino in uno stato immutabile che sono difficili da vedere e non influenzano la qualità di visualizzazione o di usabilità. Per altre informazioni sulla qualità del monitor e sulla Pixel Policy Dell, consultare il sito Dell Support all'indirizzo [www.dell.com/support/monitors](http://www.dell.com/support/monitors).

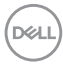

# <span id="page-18-0"></span>**Installazione del monitor**

## **Collegamento del monitor**

### **AVVISO: Prima di iniziare una qualsiasi delle procedure di questa sezione, osservare [Istruzioni per la sicurezza](#page-58-1).**

Come si collega il monitor al computer:

- **1.** Spegnere il computer.
- **2.** Collegare il cavo HDMI/DP/VGA/USB dal monitor al computer.
- **3.** Accendere il monitor.
- **4.** Selezionare la sorgente di ingresso corretta nel menu OSD del monitor e accendere il computer.

### **Collegamento del cavo VGA**

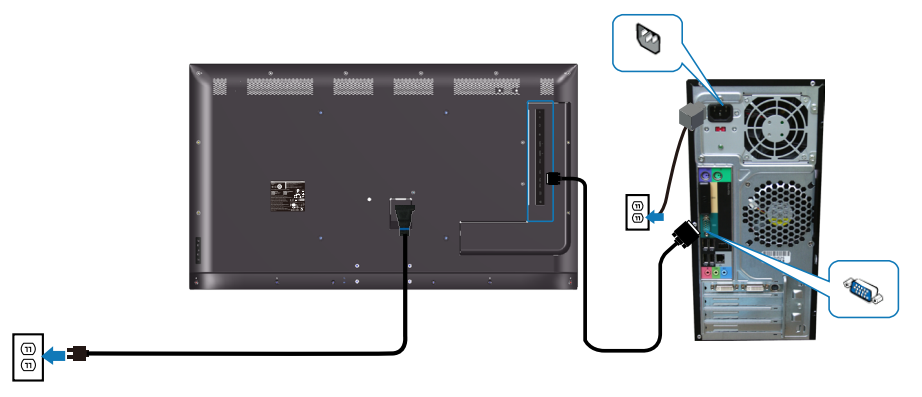

**Collegamento del cavo HDMI**

**D**&LI

<span id="page-19-0"></span>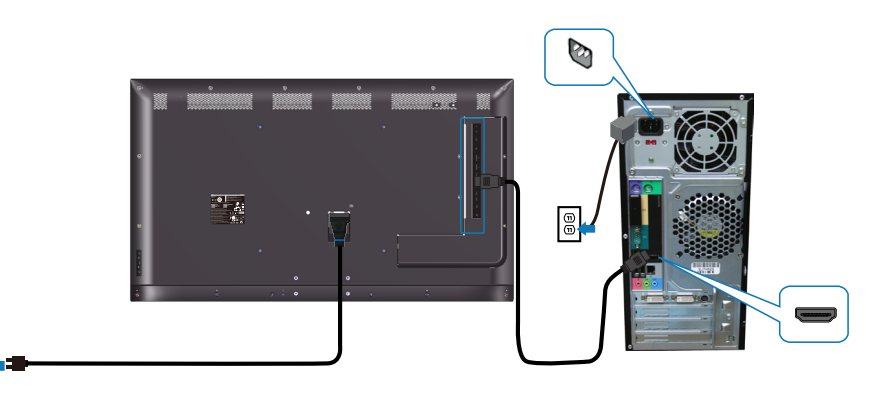

## **Collegamento del cavo DP**

 $\boxed{\text{D}}$ 

 $\boxed{\oplus}$ 

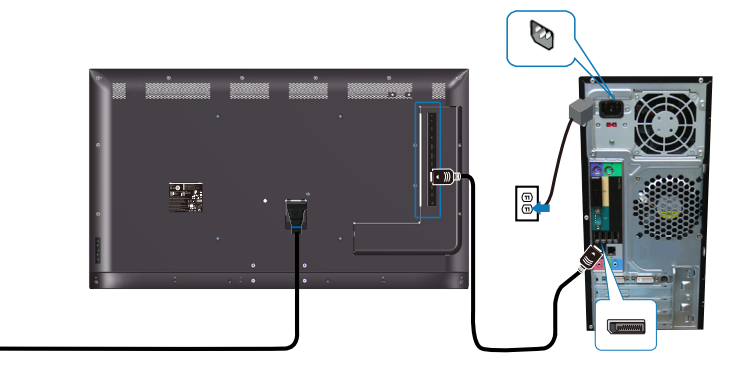

### **Collegamento usando il cavo USB**

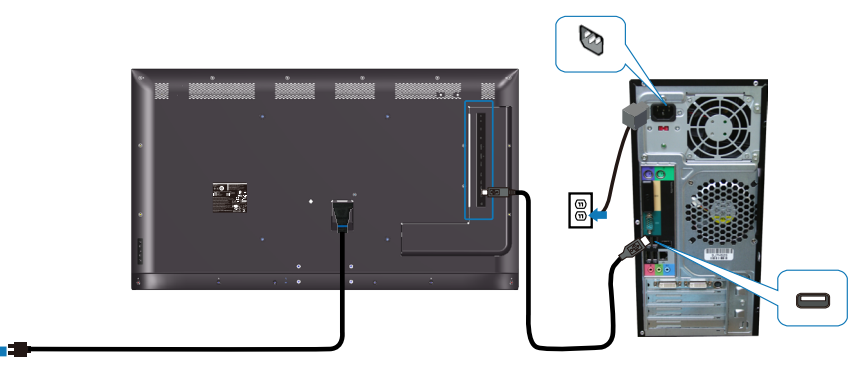

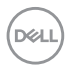

 $\boxed{\oplus}$ 

#### <span id="page-20-0"></span>**Collegamento del cavo audio (optional)**

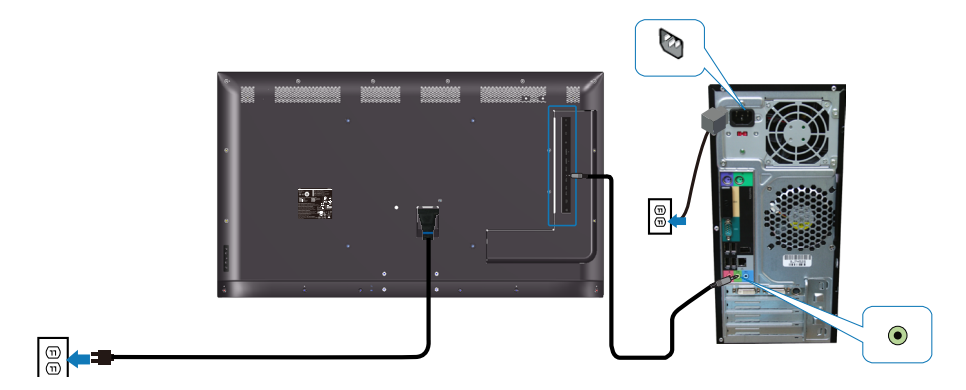

#### **Supporto a parete**

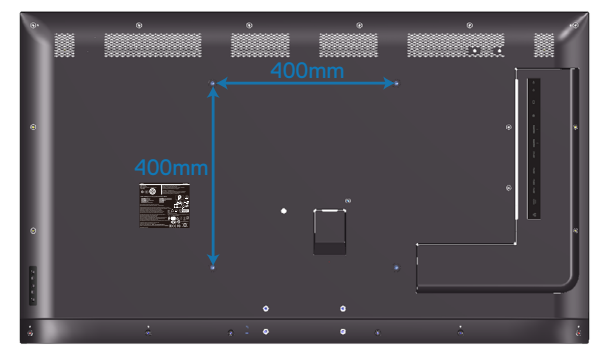

Dimensioni del foro per viti VESA M6 x 30 mm.

Fare riferimento alle istruzioni di installazione fornite con il supporto a parete di terzi acquistato dal cliente. Kit di montaggio base compatibile Vesa (400 x 400) mm.

- **1.** Installare la piastra a parete.
- **2.** Collocare il monitor su un panno morbido o un cuscino su una tavolo piano stabile.
- **3.** Fissare al monitor le staffe di montaggio del kit di installazione a parete.
- **4.** Installare il monitor sulla piastra a parete.
- **5.** Assicurarsi che il monitor sia montato verticalmente senza inclinazione in avanti o indietro e che venga utilizzato una livella per facilitare il montaggio del monitor.

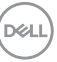

- **NOTA: Non tentare di installare da sé il monitor sulla parete. L'installazione deve essere eseguita da installatori qualificati. Il supporto a parete consigliato per questo monitor è disponibile nel sito Web di supporto Dell all'indirizzo www.dell.com/support.**
- **NOTA: Da usare solo con supporti per installazione a parete omologati UL, CSA o GS con una capacità di peso/carico minima di 82 kg (180,78 lb).**

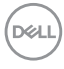

## <span id="page-22-0"></span>**Telecomando**

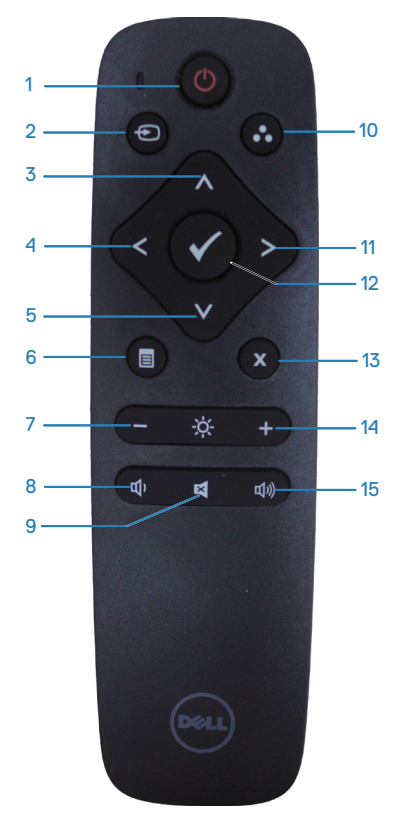

## **1. Accensione/spegnimento**

Accende e spegne questo monitor.

### **2. Sorgente di ingresso**

Seleziona l'origine d'ingresso. Premere il tasto **o o** per selezionare tra **HDMI 1, HDMI 2, VGA e DP.** Premere il tasto **per** confermare ed uscire.

## **3. Su**

Premere per spostare verso l'alto la selezione nel menu OSD.

## **4. Sinistra**

Premere per spostare verso sinistra la selezione nel menu OSD.

## **5. Giù**

Premere per spostare verso il basso la selezione nel menu OSD.

**6. Menu** Premere per aprire il menu OSD.

**7. Luminosità -** Premere per diminuire la luminosità.

**8. Volume -** Premere per diminuire il volume.

**9. Mute** Per attivare/disattivare la funzione Mute.

## **10. Modalità Preimpostate**

Visualizza le informazioni sulle modalità preimpostate.

#### **11. Destra**

Premere per spostare verso destra la selezione nel menu OSD.

### **12. OK**

Conferma un inserimento o una selezione.

#### **13. Esci**

Premere per uscire dal Menu.

#### **14. Luminosità +**

Premere per aumentare la luminosità dell'immagine.

#### **15. Volume +**

Premere per alzare il volume.

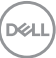

#### <span id="page-23-0"></span>**Inserire le batterie nel telecomando**

Il telecomando è alimentato da due batterie AAA 1.5V.

Per installare o sostituire le batterie:

- **1.** Premere e far scorrere il coperchio per aprirlo.
- **2.** Allineare le batterie in base alle indicazioni della polarità (+) e (–) riportate all'interno dello scomparto.
- **3.** Rimettere il coperchio.

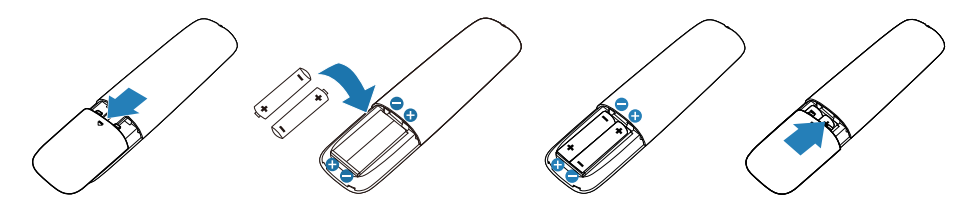

### **ATTENZIONE: L'uso non corretto delle batterie può provocare perdite di elettroliti o esplosioni. Assicurarsi di osservare le istruzioni che seguono:**

- Inserire le batterie "AAA" facendo corrisponderne i segni (+) e (–) di ciascuna batteria ai segni (+) e (-) dello scomparto batterie.
- Non mescolare batterie di tipo diverso.
- Non mescolare le batterie nuove con quelle usate. Diversamente si provoca una durata inferiore delle batterie e la perdita di elettroliti.
- Rimuovere immediatamente le batterie usate per impedire la fuoruscita degli elettroliti nello scomparto batterie. Non toccare l'acido fuoriuscito dalle batterie perché causa lesioni alla pelle.
- **NOTA: Rimuovere le batterie se il telecomando non è usato per un lungo periodo.**

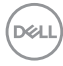

#### <span id="page-24-0"></span>**Funzionamento del telecomando**

- Non sottoporre a forti impatti.
- Non consentire ad acqua o altri liquidi di essere versati sul telecomando. Se il telecomando si bagna, asciugarlo immediatamente.
- Evitare l'esposizione al calore o al vapore.
- Non aprire il telecomando per nessuna altra ragione che per l'installazione delle batterie.

#### **Distanza operativa del telecomando**

Puntare la parte superiore del telecomando verso il sensore del monitor LCD mentre si premono i tasti.

Utilizzare il telecomando entro una distanza di circa 8 m dal sensore oppure con una angolazione orizzontale e verticale entro i 15° ad una distanza di circa 5,6 m.

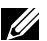

**NOTA: Il telecomando potrebbe non funzionare correttamente quando il sensore sul monitor è esposto alla luce diretta del sole o altra forte illuminazione, oppure quando c'è un ostacolo nel percorso di trasmissione del segnale.**

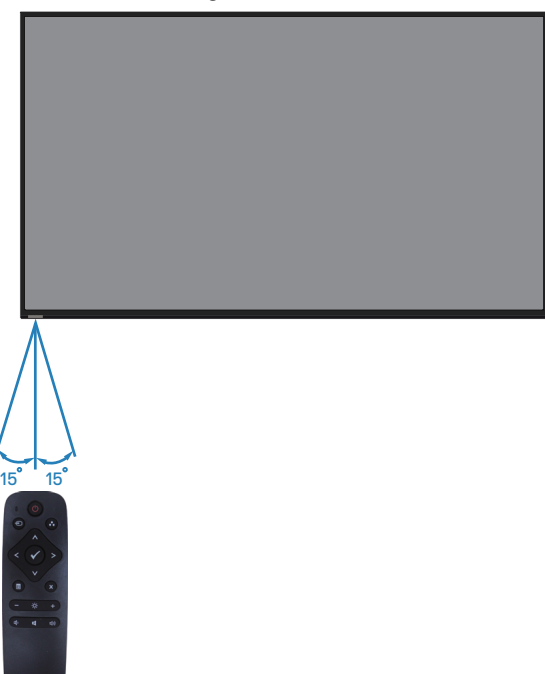

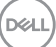

# <span id="page-25-1"></span><span id="page-25-0"></span>**Funzionamento del monitor**

# **Accensione del monitor**

Premere il tasto  $\bullet$  per accendere il monitor.

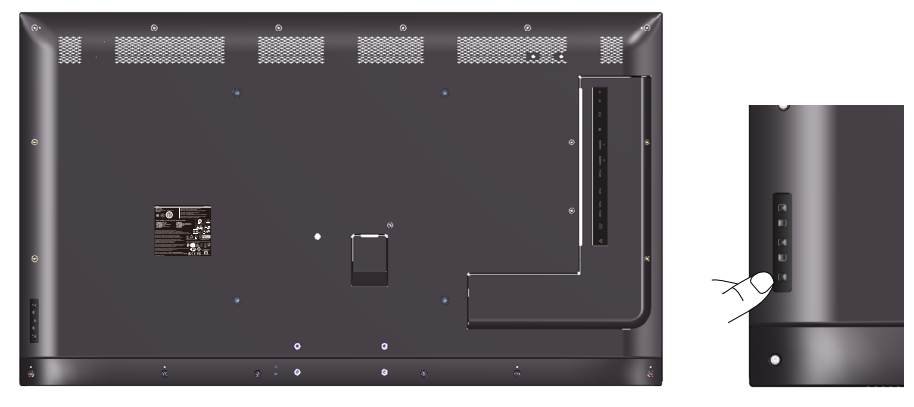

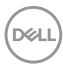

# <span id="page-26-0"></span>**Utilizzo dei tasti di comando**

Usare i tasti sul retro del monitor per regolare le impostazioni dell'immagine.

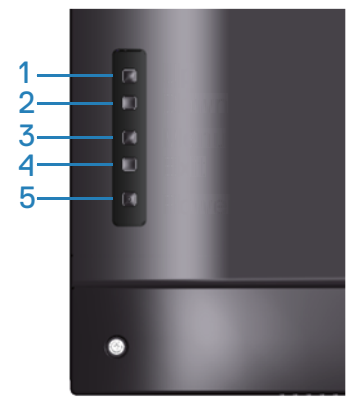

Nella tabella di seguito vengono descritti i tasti di comando:

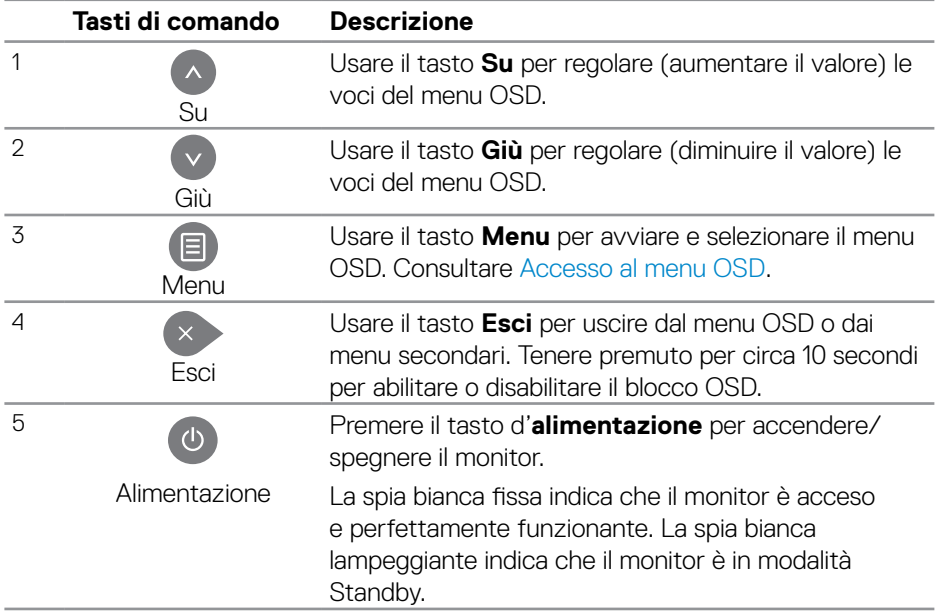

**DELI** 

## <span id="page-27-0"></span>**Comandi OSD**

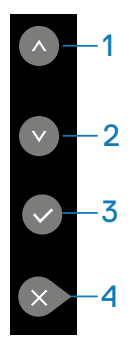

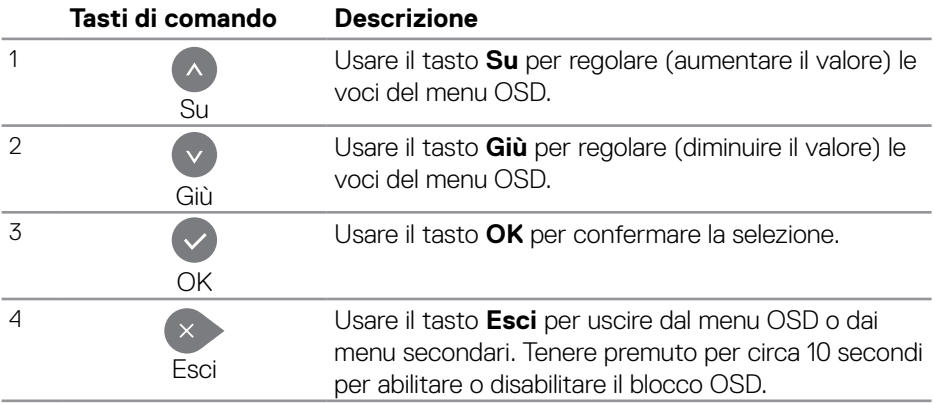

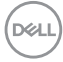

# <span id="page-28-2"></span><span id="page-28-0"></span>**Uso del menu OSD**

#### <span id="page-28-1"></span>**Accesso al menu OSD**

- **NOTA: Tutte le modifiche apportate utilizzando il menu OSD sono salvate automaticamente se si passa ad un altro menu OSD, se si esce dal menu OSD, oppure se si attende che il menu OSD scompaia.**
	- **1.** Premere il tasto  $\Xi$  per visualizzare il menu principale OSD.

#### **Menu principale**

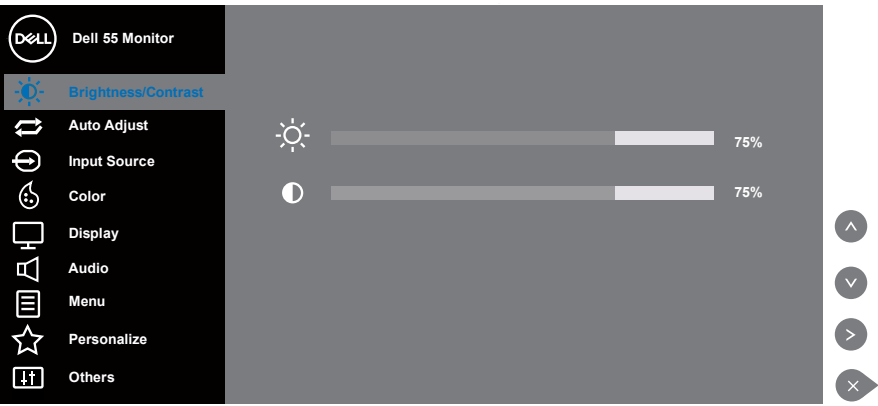

- **2.** Premere il tasto  $\bullet$  e  $\bullet$  per spostarsi tra le opzioni d'impostazione. Quando ci si sposta da un'icona all'altra, viene evidenziato il nome dell'opzione. Fare riferimento alla tabella che segue per un elenco completo delle opzioni disponibile per il monitor.
- **3.** Premere una volta il tasto **per attivare l'opzione evidenziata.**
- **4** Premere il tasto  $\bullet$  e  $\bullet$  per selezionare il parametro desiderato.
- **5.** Premere  $\geqslant$  e poi usare i tasti  $\geqslant$  o  $\heartsuit$ , in base agli indicatori nel menu, per eseguire le modifiche.
- **6.** Selezionare il tasto **per tornare al menu principale.**

**D**&LI

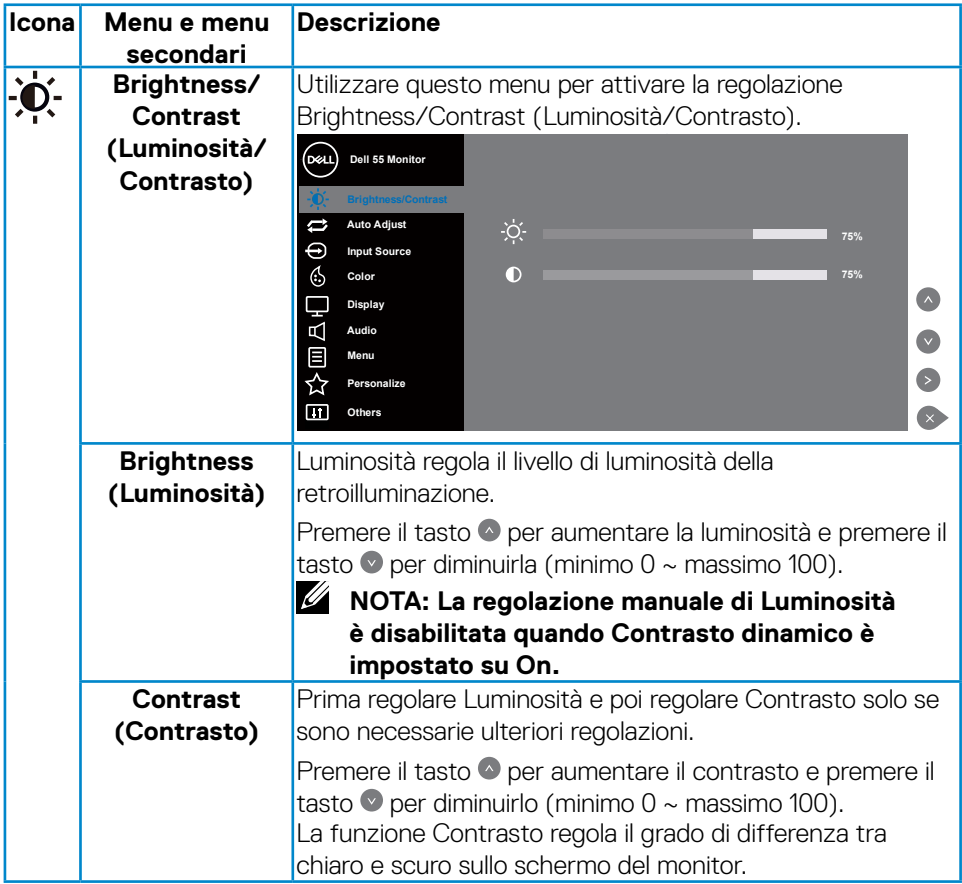

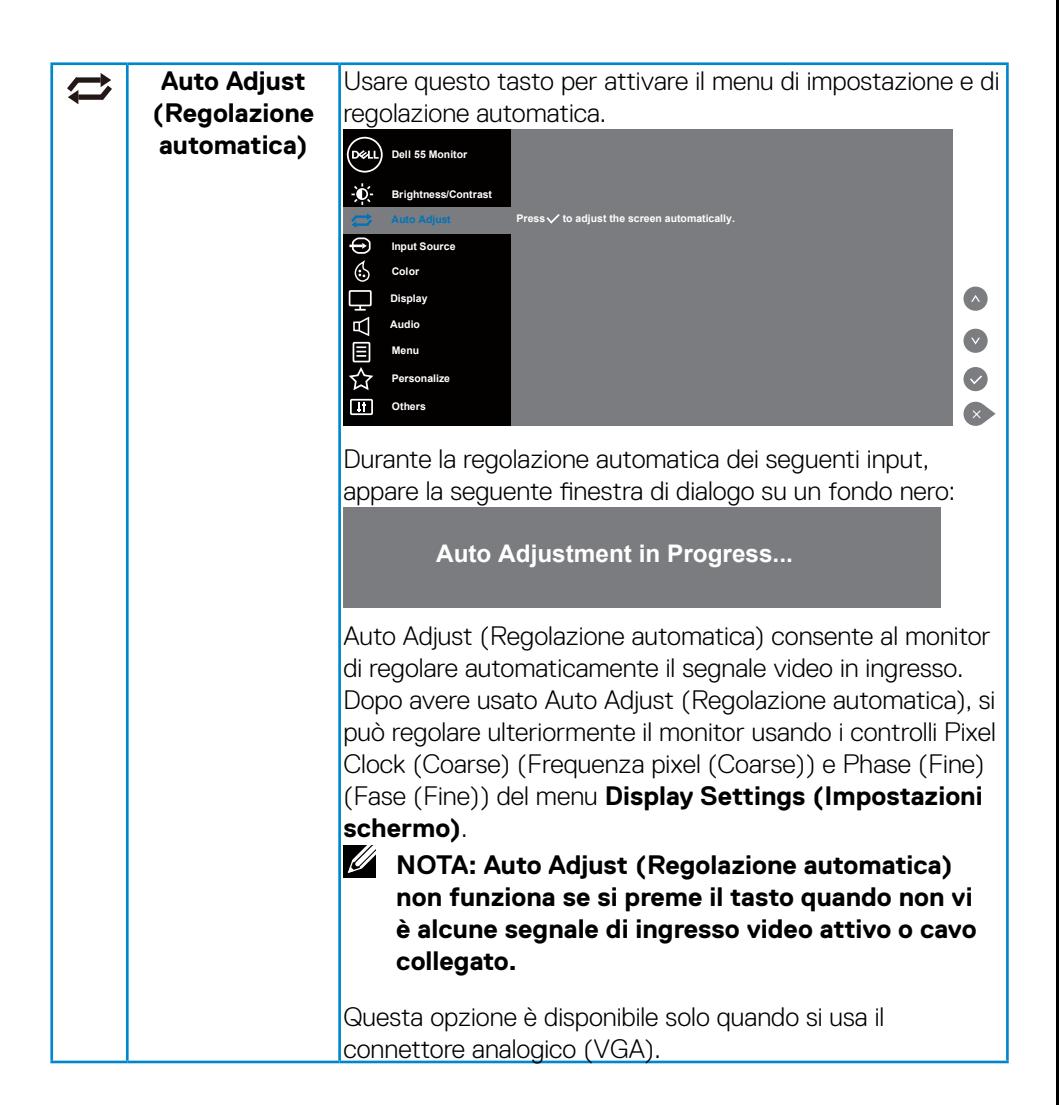

**D**&LI

<span id="page-31-0"></span>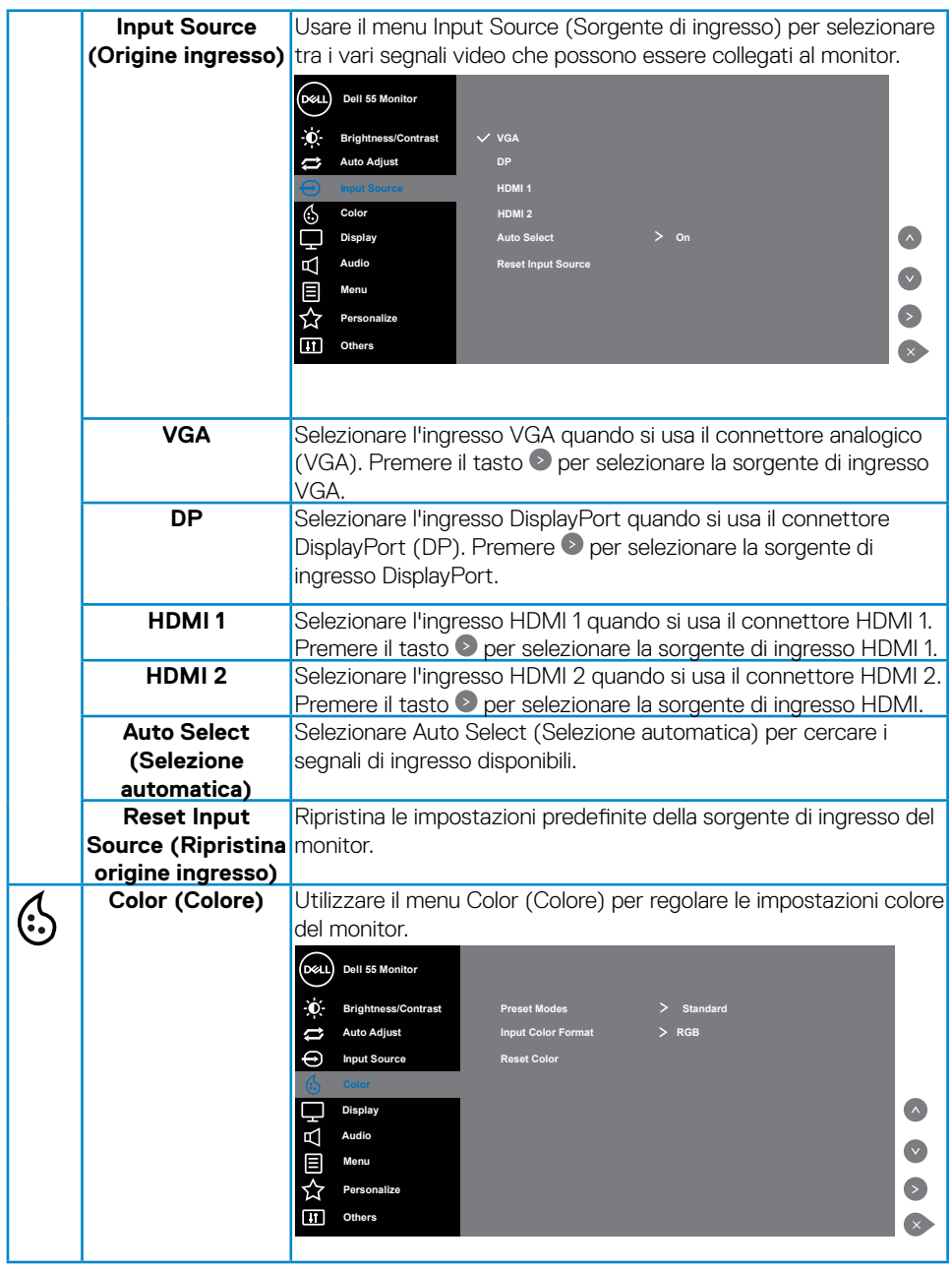

 $(PELL)$ 

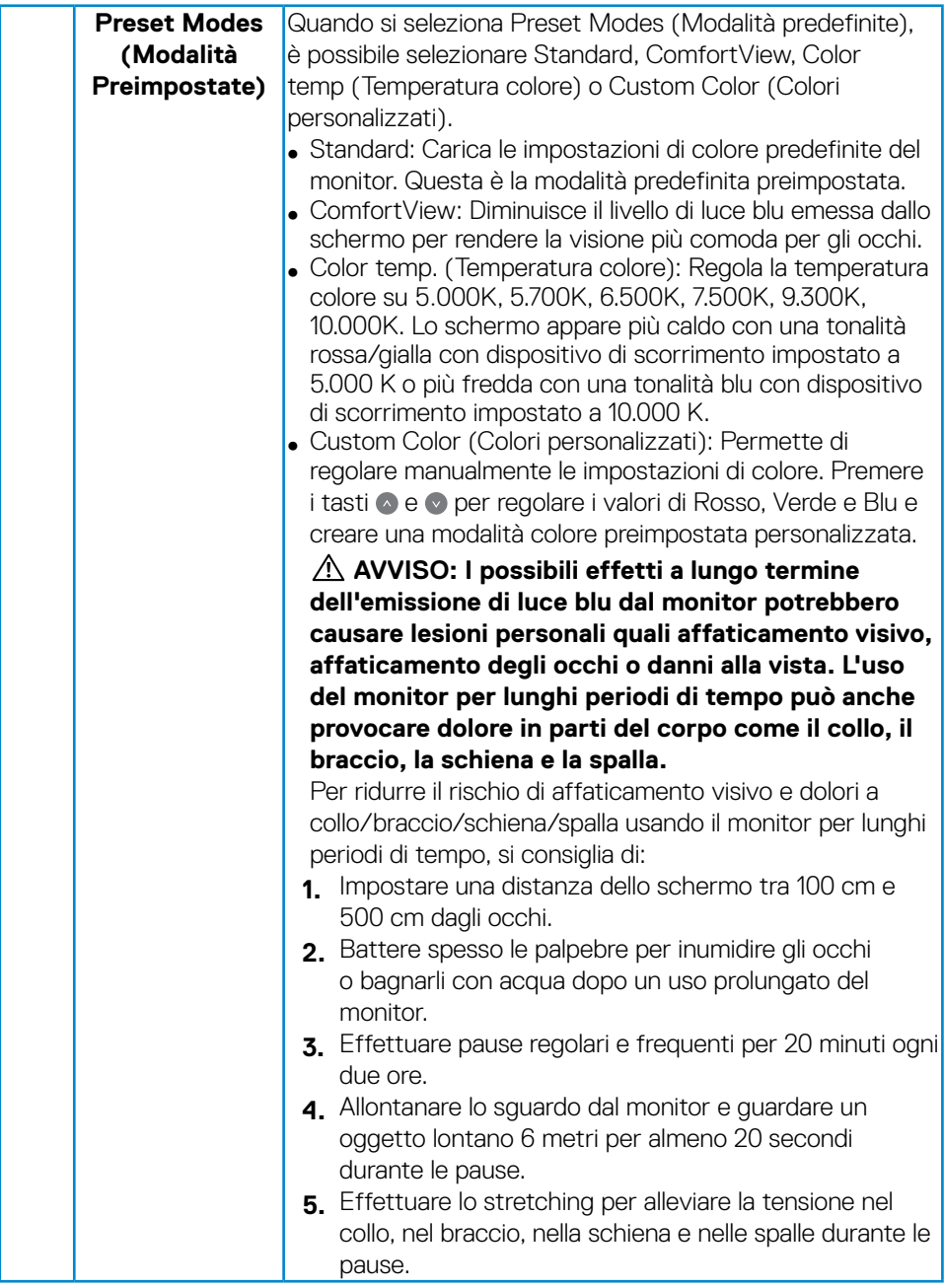

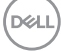

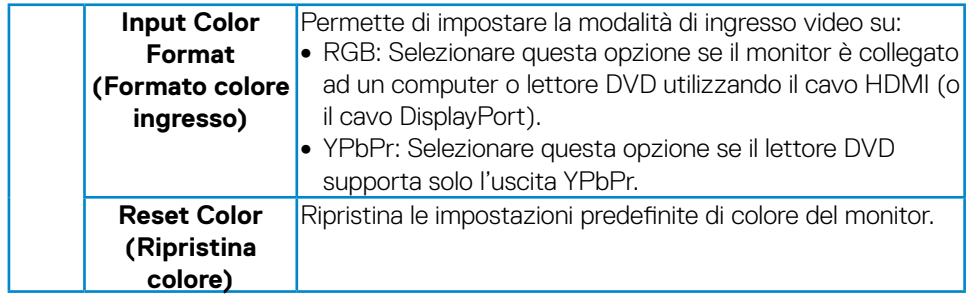

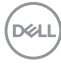

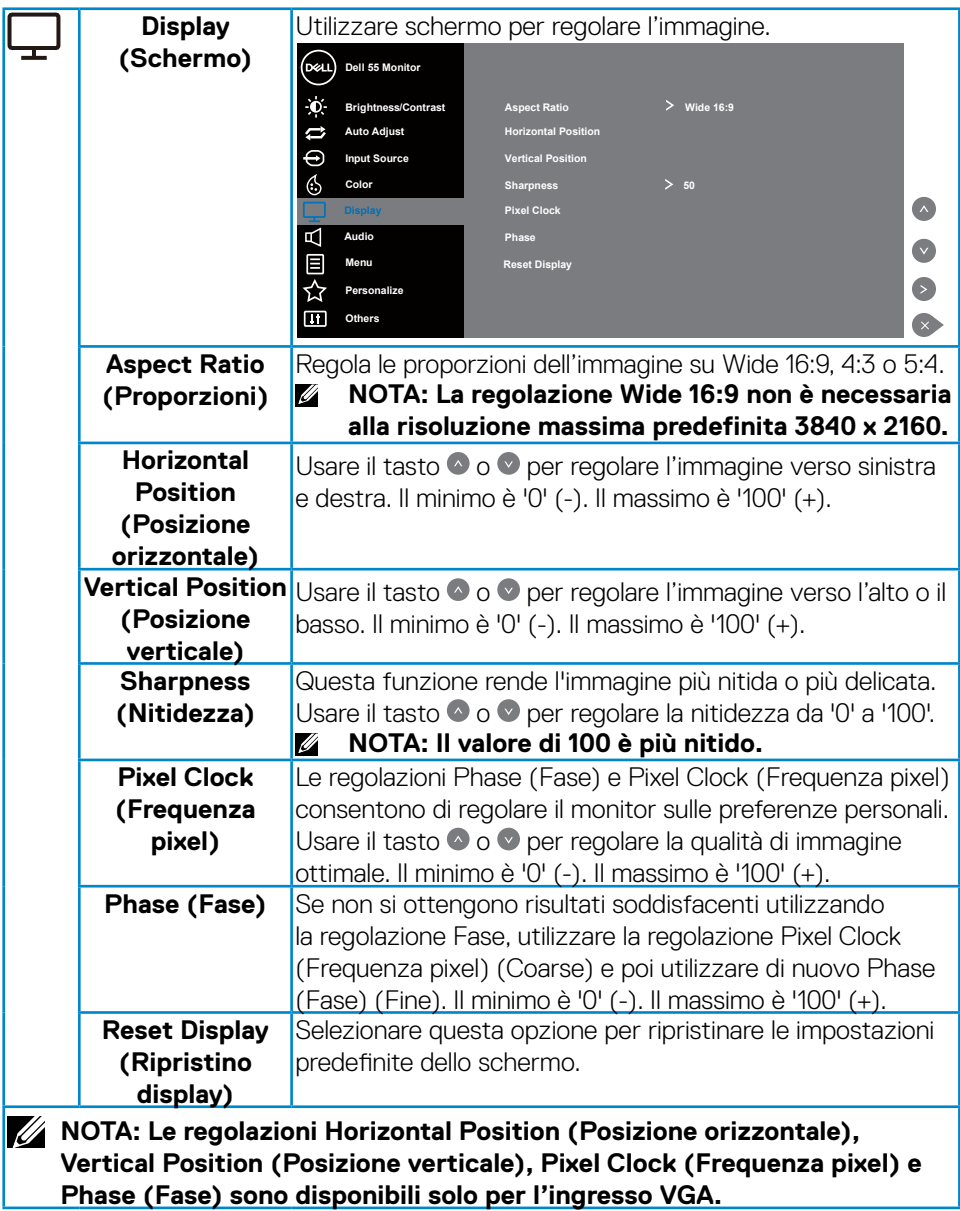

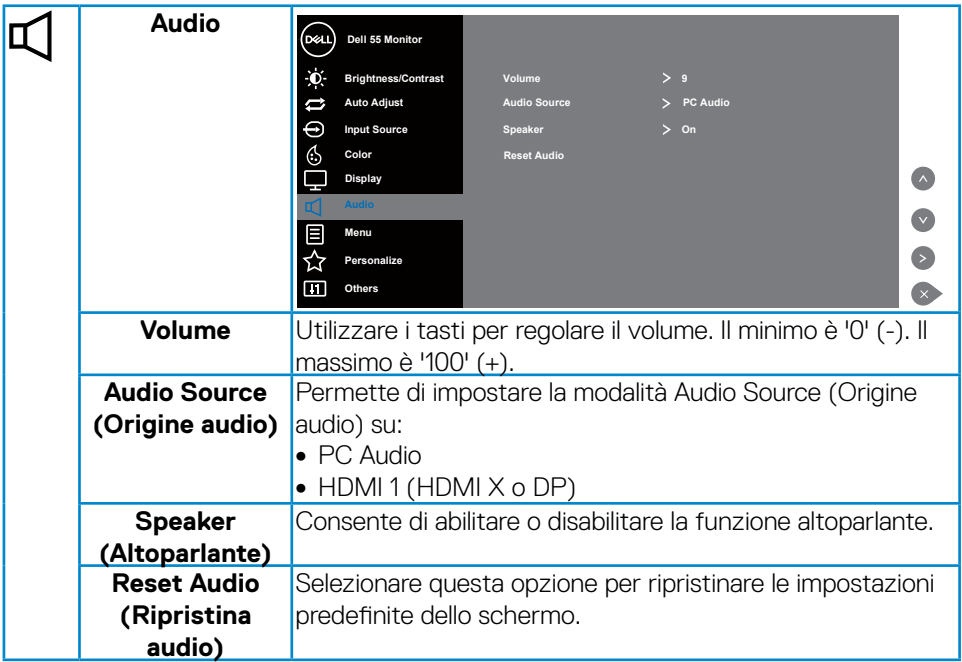

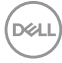

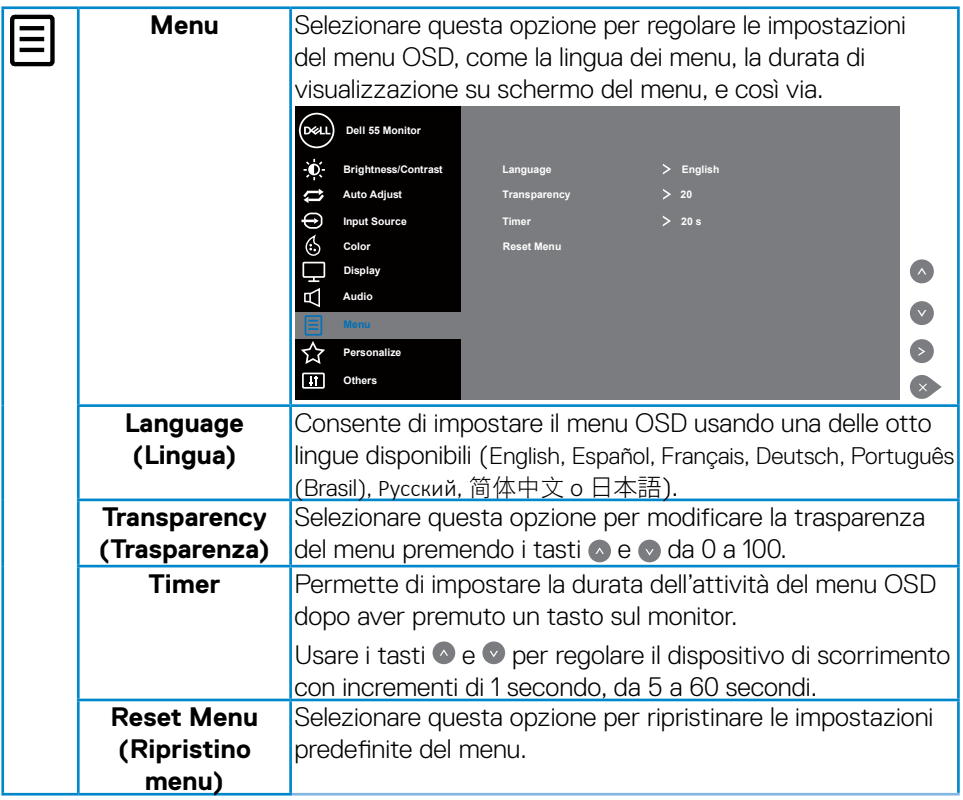

 $($ DELL

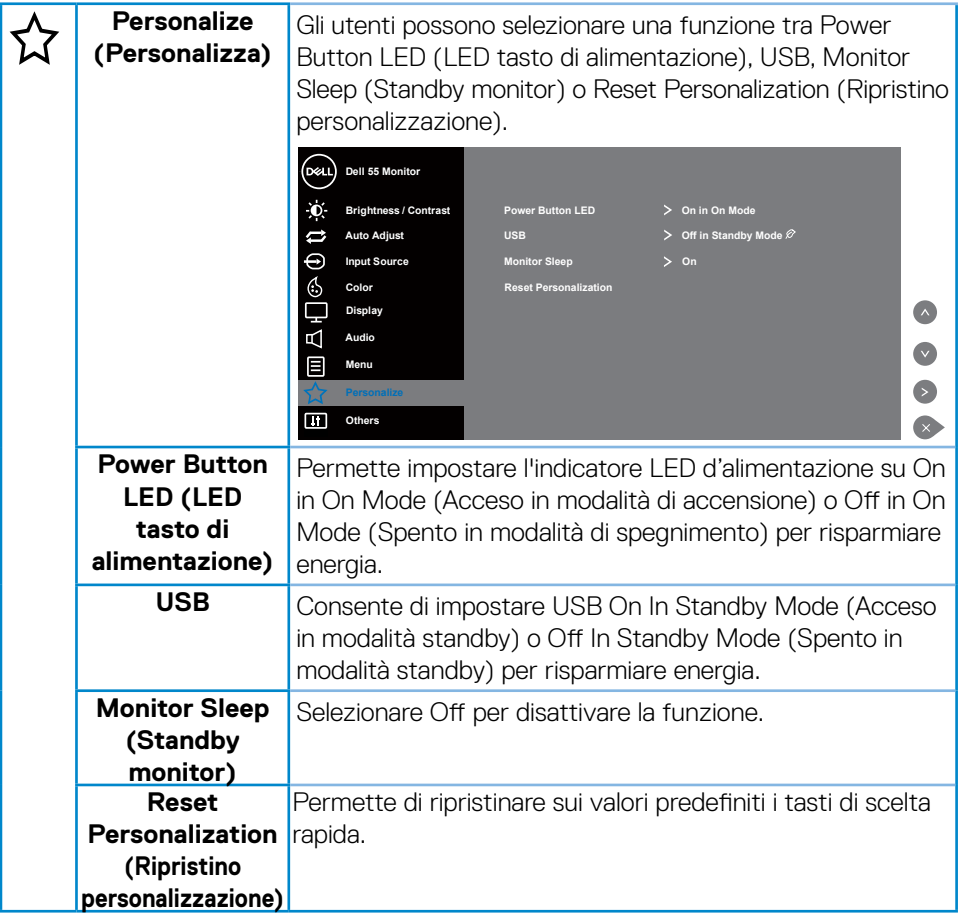

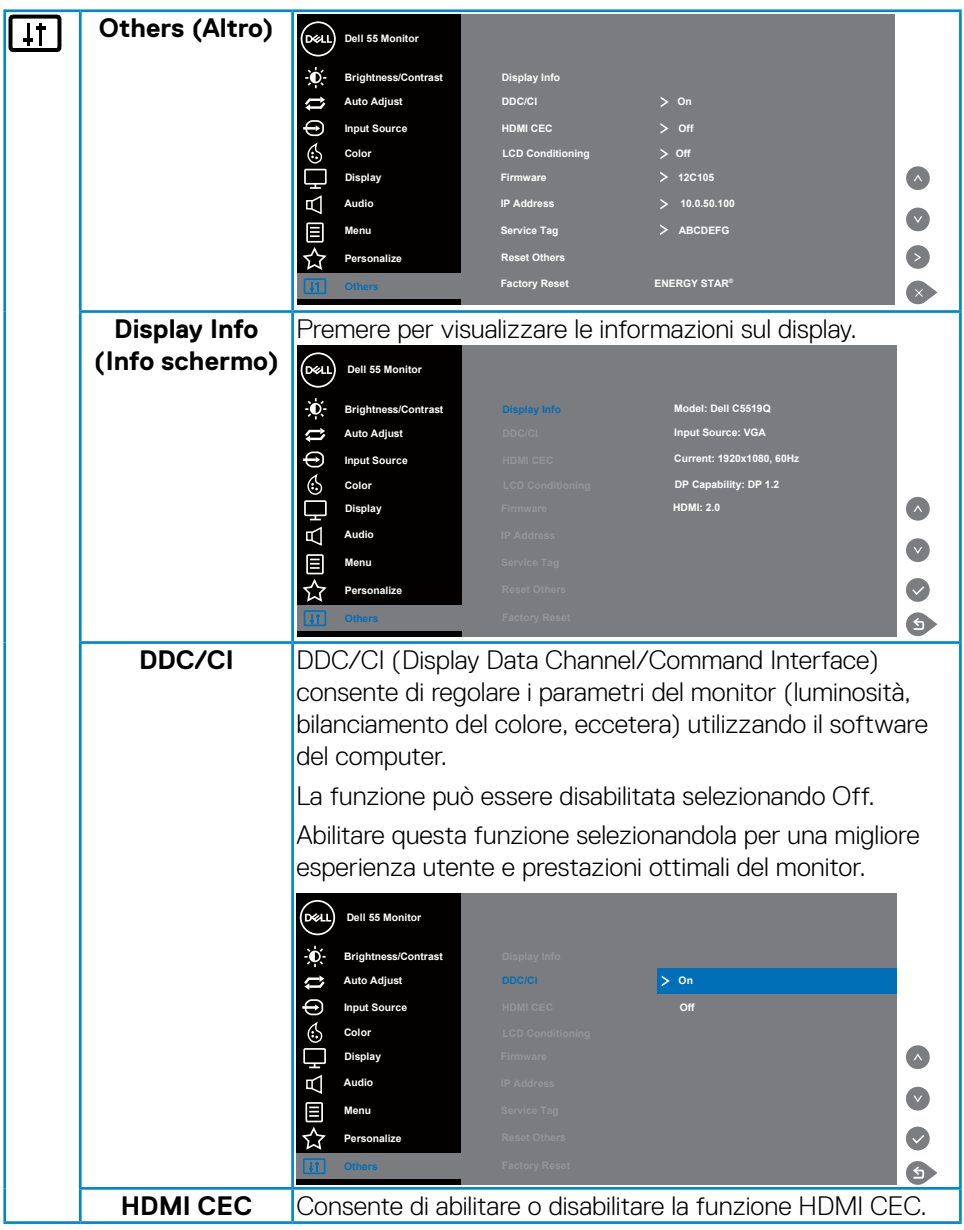

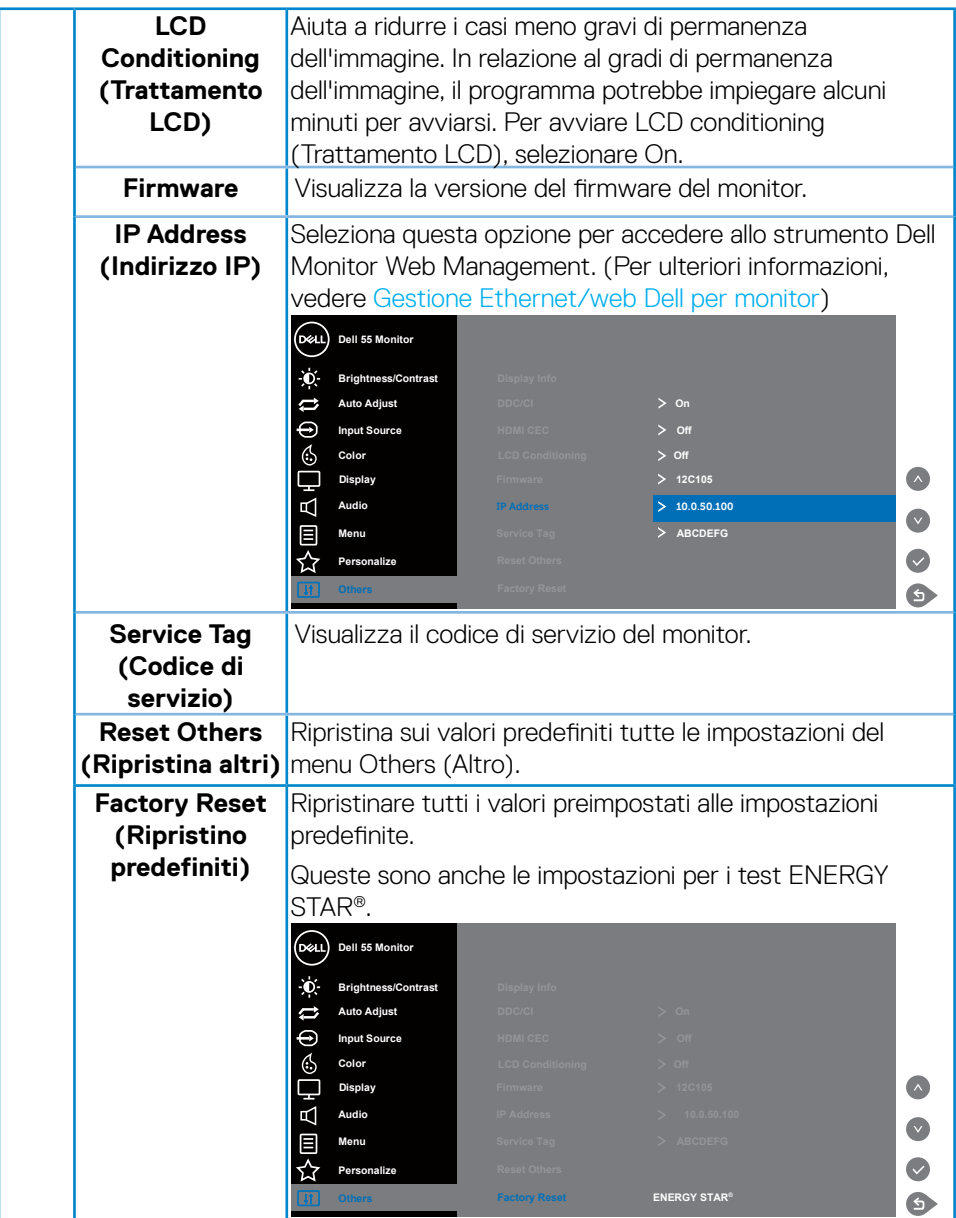

# <span id="page-40-0"></span>**Messaggi di avviso OSD**

Quando il monitor non supporta una particolare risoluzione viene visualizzato il seguente messaggio:

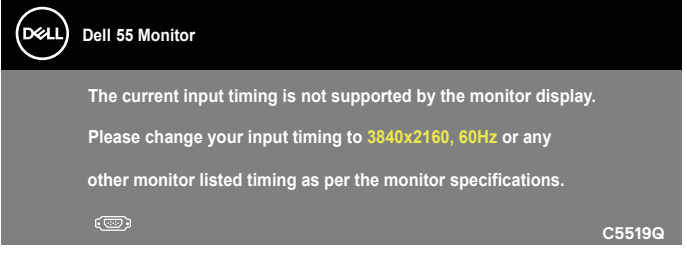

Questo significa che il monitor non può sincronizzarsi con il segnale che sta ricevendo dal computer. Fare riferimento alla sezione [Specifiche del monitor](#page-11-1) per informazioni sulla frequenza orizzontale e verticale consigliata per questo monitor. La modalità raccomandata è 3840 X 2160.

Il messaggio che segue appare prima che la funzione **DDC/CI** sia disabilitata.

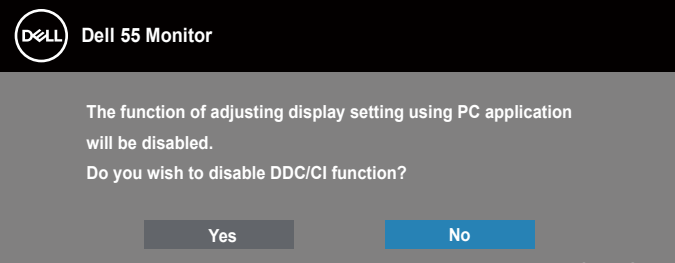

**C5519Q**  Quando il monitor accede a **Standby Mode (Modalità Standby)**, appare il messaggio che segue:

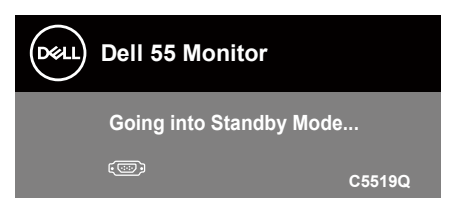

Attivare il computer ed il monitor per accedere al menu [Uso del menu OSD](#page-28-2).

Se si preme un tasto diverso dal tasto di alimentazione, vengono visualizzati i seguenti messaggi, in base all'ingresso selezionato:

DØJ

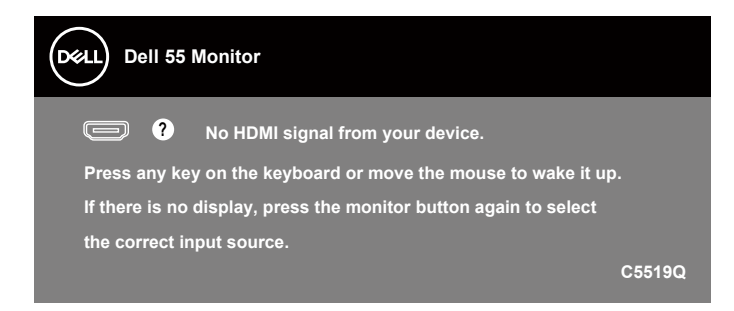

Se il cavo VGA non è collegato, viene visualizzata una finestra di dialogo mobile come mostrato di seguito. Se lasciato in questo stato, il monitor accederà alla Standby Mode (Modalità Standby) dopo 4 minuti.

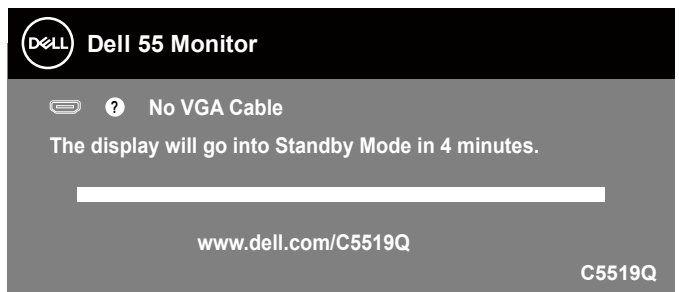

Se il cavo HDMI non è collegato, viene visualizzata una finestra di dialogo mobile come mostrato di seguito. Se lasciato in questo stato, il monitor accederà alla Standby Mode (Modalità Standby) dopo 4 minuti.

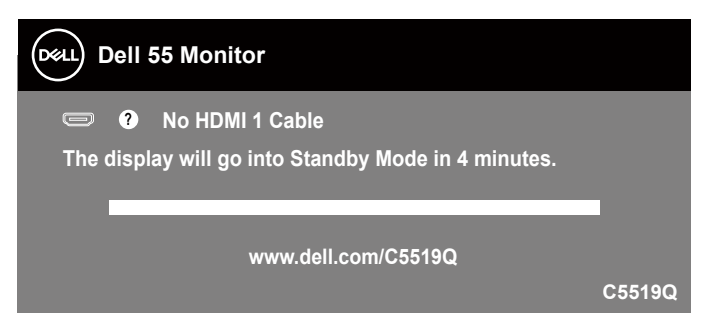

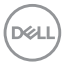

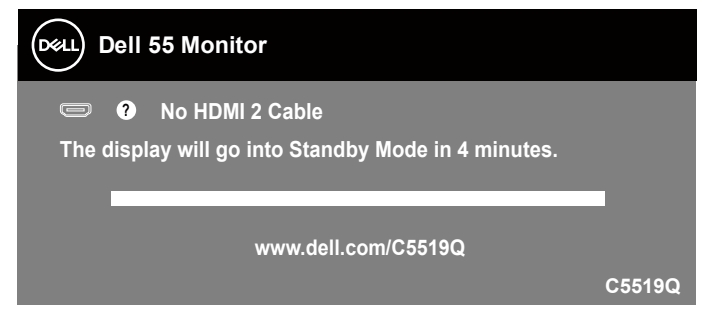

Se il cavo DP non è collegato, viene visualizzata una finestra di dialogo mobile come mostrato di seguito. Se lasciato in questo stato, il monitor accederà alla Standby Mode (Modalità Standby) dopo 4 minuti.

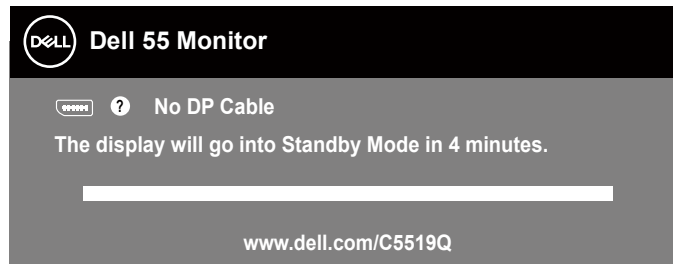

**C5519Q** Con USB impostato su On In Standby Mode (Acceso in modalità standby) per la prima volta, viene visualizzato il seguente messaggio:

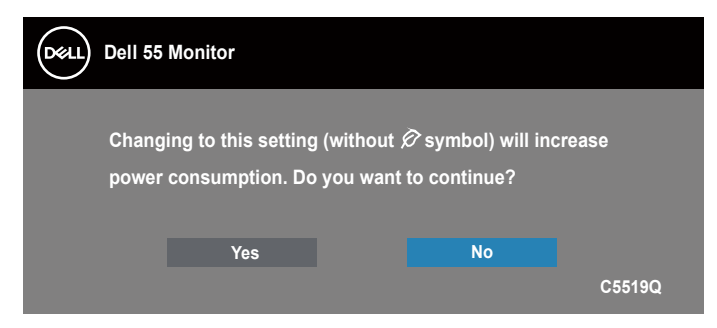

**NOTA: Se si seleziona Yes (Sì), il messaggio non viene visualizzato la volta successiva quando si intende modificare l'impostazione USB.**

Quando si regola il livello di Brightness (Luminosità) per la prima volta, viene visualizzato il seguente messaggio:

**D**&L

<span id="page-43-0"></span>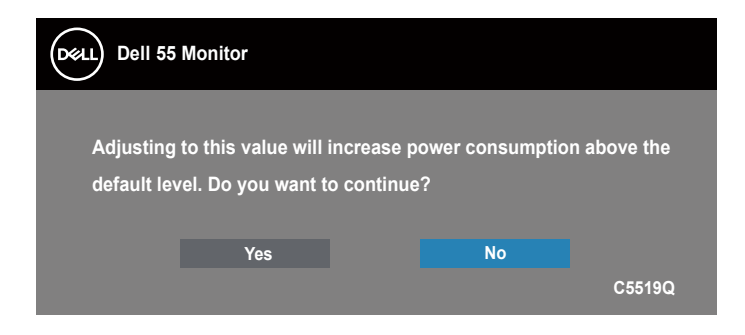

**NOTA: Se si seleziona Yes (Sì), il messaggio non viene visualizzato la volta successiva quando si intende modificare l'impostazione Brightness (Luminosità).**

Fare riferimento alla sezione [Risoluzione dei problemi](#page-51-1) per altre informazioni.

## <span id="page-43-1"></span>**Gestione Ethernet/web Dell per monitor**

Prima di accedere alla funzione Dell Display Web Management, assicurarsi che Ethernet funzioni normalmente.

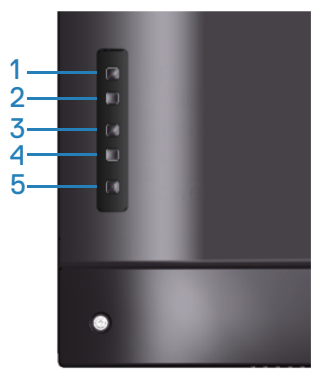

Ethernet Enable (Abilitazione Ethernet): Tenere premuto il tasto Su (tasto 1) per 4 secondi per abilitare Ethernet (se Ethernet è disabilitato). Appare un'icona di rete al centro dello schermo per 4 secondi.

Ethernet Disable (Disabilitazione Ethernet): Tenere premuto il tasto Su (tasto 1) per 4 secondi per disabilitare Ethernet (se Ethernet è abilitato). Appare un'icona di rete  $\frac{1}{26}$  al centro dello schermo per 4 secondi.

## **ZA NOTA: RS232 rimane abilitato, mentre Ethernet è abilitato o disabilitato.**

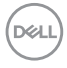

Questo monitor è dotato di funzionalità di rete che consentono di accedere e modificare da remoto impostazioni quali Input Source Selection (Selezione della sorgente di ingresso), Brightness (Luminosità) e Volume.

Per accedere allo strumento Dell Display Web Management, è necessario impostare gli indirizzi IP per il computer e il monitor.

**1.** Premere il tasto Menu sul telecomando per visualizzare l'indirizzo IP del monitor o spostandosi su Menu OSD > Others (Altri). Per impostazione predefinita, l'indirizzo IP è 10.0.50.100

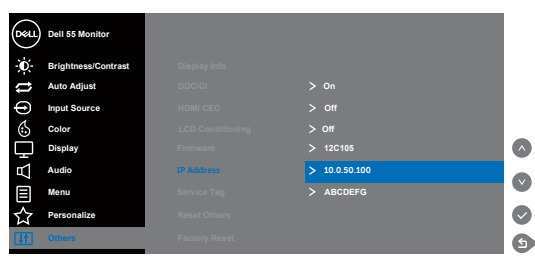

**2.** Nella scheda IP Properties (Proprietà IP) del computer, specificare un indirizzo IP selezionando Use the following IP Address (Usa il seguente indirizzo IP) e immettere i seguenti valori: Per indirizzo IP: 10.0.50.101 e per subnet mask: 255.255.0.0 (lasciare tutte le altre voci in bianco).

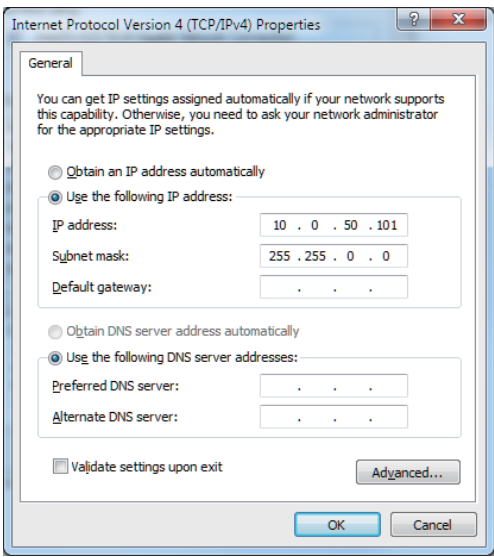

**3.** La configurazione dell'indirizzo IP appare come segue:

**NOT** 

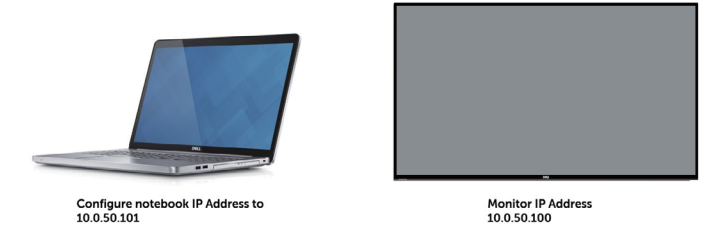

Per accedere e utilizzare lo strumento di gestione web, attenersi alle seguenti procedure:

- 1. Aprire un browser e digitare l'indirizzo IP del monitor (10.0.50.100) nella barra degli indirizzi.
- 2. Si apre la pagina di accesso. Immettere la password amministratore per continuare.

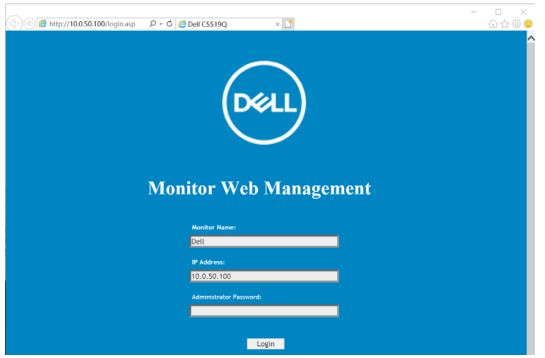

3. Si apre la pagina **Home**.

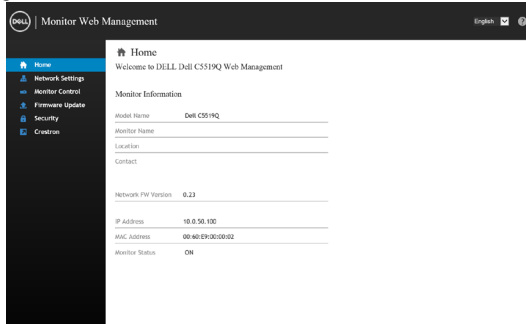

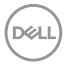

4. Fare clic sulla scheda **Network Settings (Impostazioni di rete)** per vedere le impostazioni di rete.

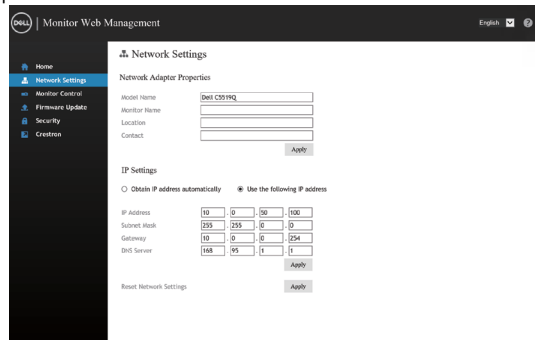

5. Fare clic su **Controllo monitor** per vedere lo stato del display.

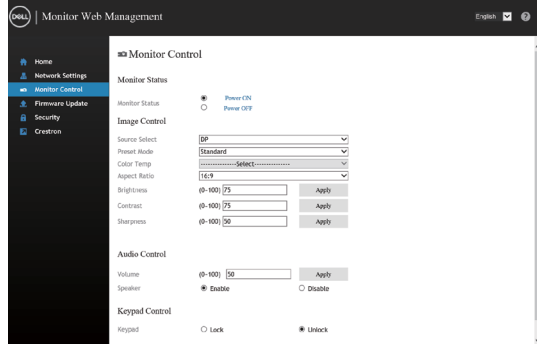

6. Fare clic su **Aggiornamento firmware** per aggiornare il firmware. È possibile scaricare i driver più recenti dal sito web del supporto Dell all'indirizzo **www.dell.com/support**.

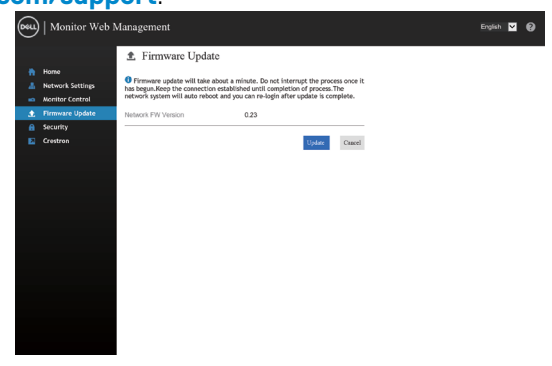

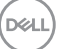

7. Accedere alla pagina **Upgrade firmware (Aggiorna firmware)** e attendere 60 secondi.

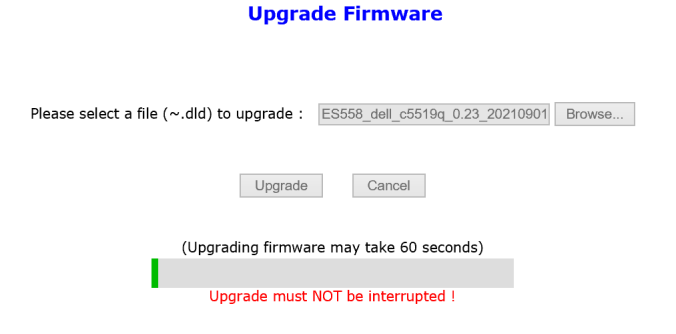

8. Al termine, fare clic sul tasto per procedere dopo 8 secondi.

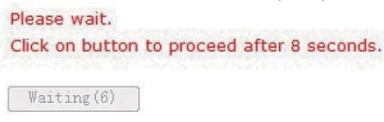

9. Fare clic su **Security (Protezione)** per impostare una password.

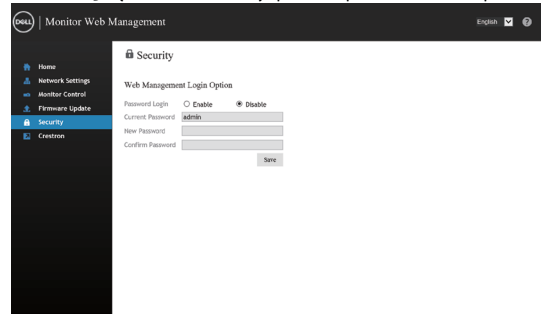

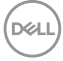

10. Fare clic su **Crestron** per controllare l'interfaccia.

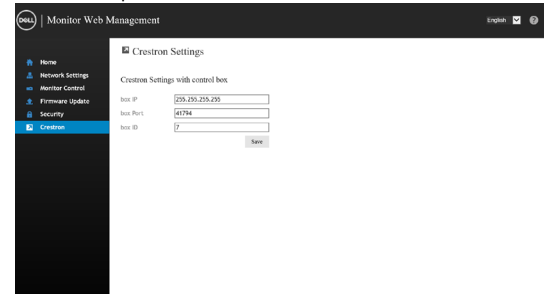

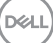

# <span id="page-49-0"></span>**Blocco di OSD e tasto di alimentazione**

Controlla l'accesso degli utenti alle regolazioni.

L'impostazione predefinita di Blocco OSD è Sblocca.

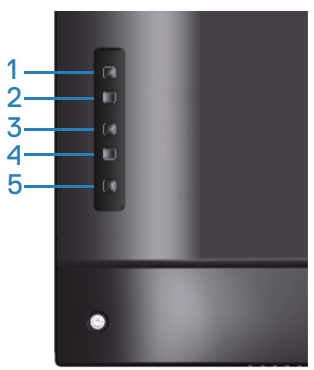

Per accedere al menu Blocco OSD: Tenere premuto il tasto Esci (tasto 4) per 4 secondi per visualizzare il menu Blocco OSD (quando l'OSD è sbloccato). Viene visualizzato il menu Blocco OSD al centro dello schermo per 4 secondi.

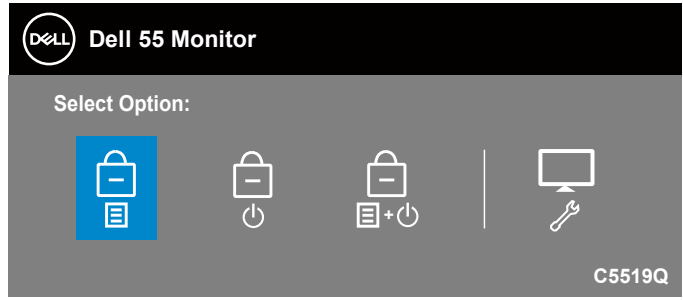

Per accedere al menu Sblocco OSD: Tenere premuto il tasto Esci (tasto 4) per 4 secondi per visualizzare il menu Blocco OSD (quando l'OSD è bloccato). Viene visualizzato il menu Sblocco OSD al centro dello schermo per 4 secondi.

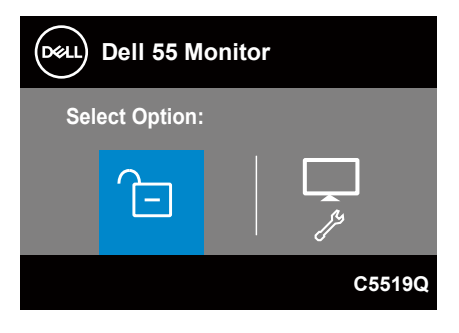

**DGL** 

Vi sono tre livelli di blocco.

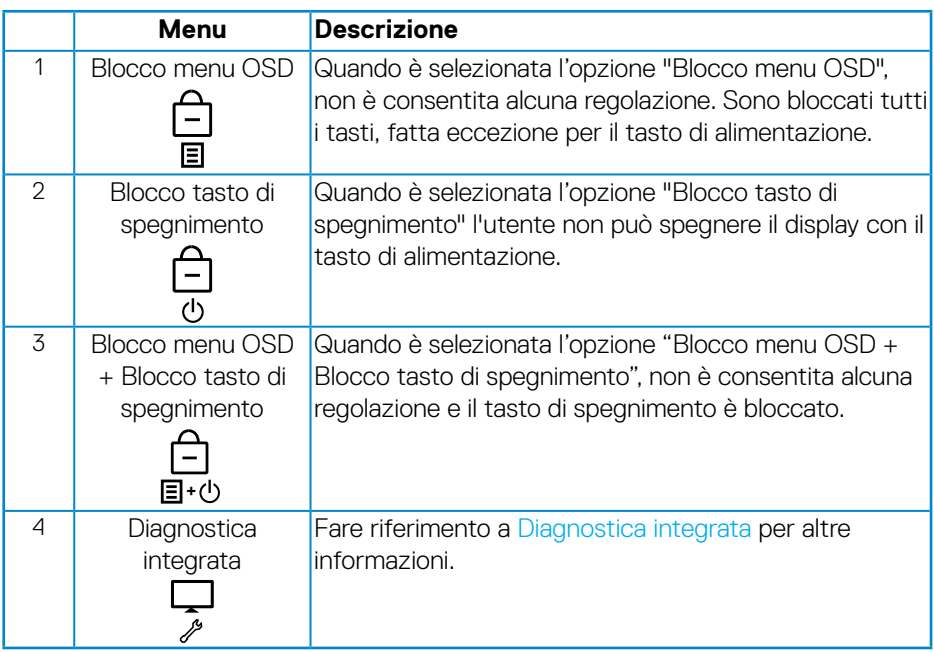

## **NOTA: Per accedere al menu BLocco OSD o Sblocco OSD: Tenere premuto il tasto Esci (tasto 4) per 4 secondi.**

L'icona  $\Box$  appare al centro dello schermo nelle sequenti condizioni che indicano che il menu OSD è in stato di blocco.

- **1.** Premere il tasto Su (tasto 1), Giù (tasto 2), Menu (tasto 3) o Esci (tasto 4) in stato "Blocco menu OSD".
- **2.** Premere il tasto di Alimentazione (tasto 5) in stato "Blocco tasto di spegnimento".
- **3.** Premere qualsiasi tasto del monitor in stato "Blocco menu OSD + Blocco tasto di spegnimento".

Con il menu OSD in stato di blocco, tenere premuto il tasto Esci (tasto 4) per 4 secondi per accedere al menu Sblocco OSD.

Quindi, selezionare e applicare l'icona di sblocco **per rilasciare Blocco OSD.** 

**DEL** 

# <span id="page-51-1"></span><span id="page-51-0"></span>**Risoluzione dei problemi**

**AVVISO: Prima di iniziare una qualsiasi delle procedure di questa sezione, osservare [Istruzioni per la sicurezza.](#page-58-1)**

## **Diagnostica**

Il monitor offre una funzione di diagnostica che consente di verificare se il monitor funziona correttamente. Se il collegamento tra monitor e computer è stato eseguito correttamente, ma lo schermo è scuro, eseguire la procedura di diagnostica attenendosi alle seguenti procedure:

- **1.** Spegnere computer e monitor.
- **2.** Scollegare tutti i cavi video dal monitor. In tal modo, il computer non viene coinvolto.
- **3.** Accendere il monitor.

Se il monitor funziona correttamente, rileva l'assenza di segnale e appare uno dei seguenti messaggi. In modalità di diagnostica, il LED di alimentazione rimane di colore bianco.

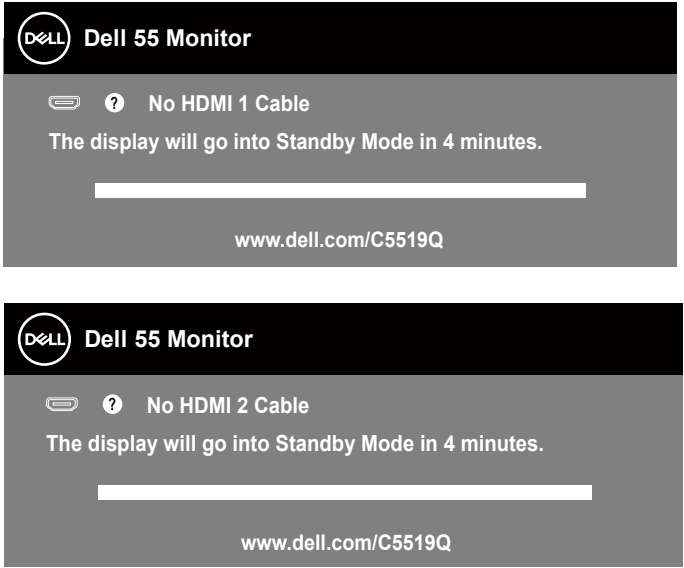

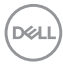

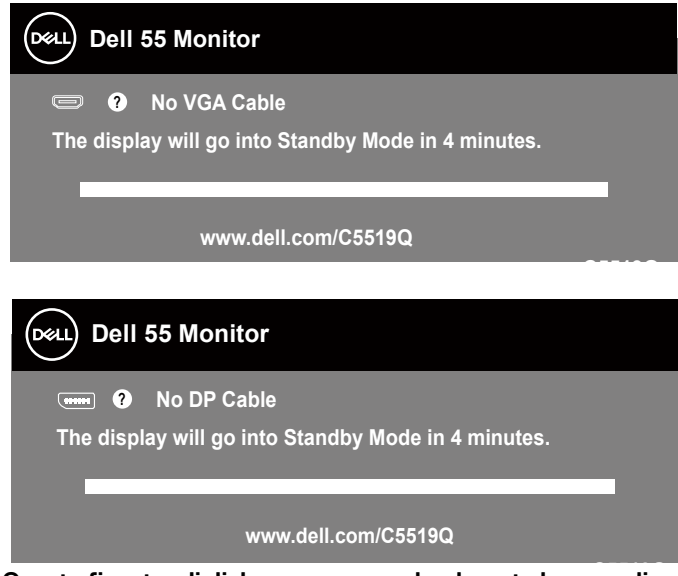

**C5519Q NOTA: Questa finestra di dialogo appare anche durante le normali operazioni di sistema se il cavo video è scollegato oppure danneggiato.**

**4.** Spegnere il monitor e collegare di nuovo il cavo video; accendere di nuovo computer e monitor.

Se il monitor rimane vuoto dopo avere ricollegato i cavi, controllare il controller video ed il computer.

# <span id="page-53-1"></span><span id="page-53-0"></span>**Diagnostica integrata**

Il monitor ha uno strumento integrato di diagnostica che aiuta a determinare se l'anomalia dello schermo che si sta verificando è un problema inerente al monitor, oppure al computer e alla scheda video.

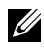

**NOTA: La diagnostica integrata può essere eseguita solo quando il cavo video è scollegato ed il monitor è in modalità di diagnostica.**

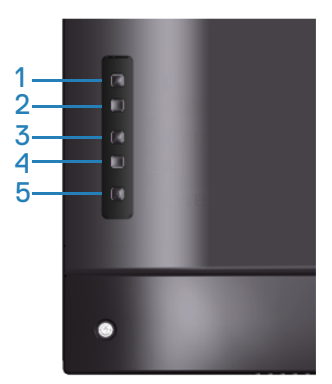

Per eseguire la diagnostica integrata:

- **1.** Verificare che lo schermo sia pulito (niente polvere sulla superficie dello schermo).
- **2.** Scollegare i cavi video dalla parte posteriore del computer o del monitor. Il monitor entra in modalità di diagnostica.
- **3.** Tenere premuto il tasto Esci (tasto 4) per 4 secondi per accedere al menu Blocco OSD/Sblocco OSD.

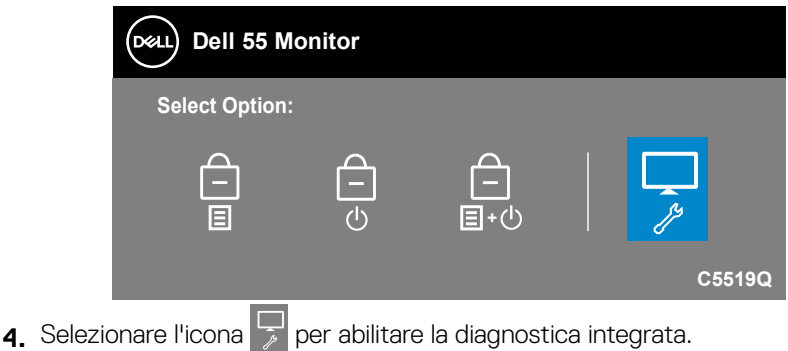

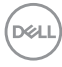

- **5.** Ricercare con attenzione le anomalie sullo schermo.
- **6.** Premere di nuovo il tasto Su (tasto 1) sul pannello posteriore. Il colore dello schermo cambia in grigio.
- **7** Ricercare le anomalie sullo schermo.
- **8.** Ripetere le istruzioni dei punti 6 e 7 per controllare lo schermo con schermate di colore rosso, verde, blu, nero, bianco e test diagnostico.

Il test è completato quando appare la schermata di test diagnostico. Premere di nuovo il tasto Su (tasto 1) per uscire.

Se non vengono rilevate anomalie sullo schermo dopo l'uso dello strumento di diagnostica interna, il monitor è funzionante. Controllare la scheda video e il computer.

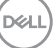

# **Problemi comuni**

La seguente tabella contiene informazioni generali sui problemi comuni del monitor e le relative soluzioni.

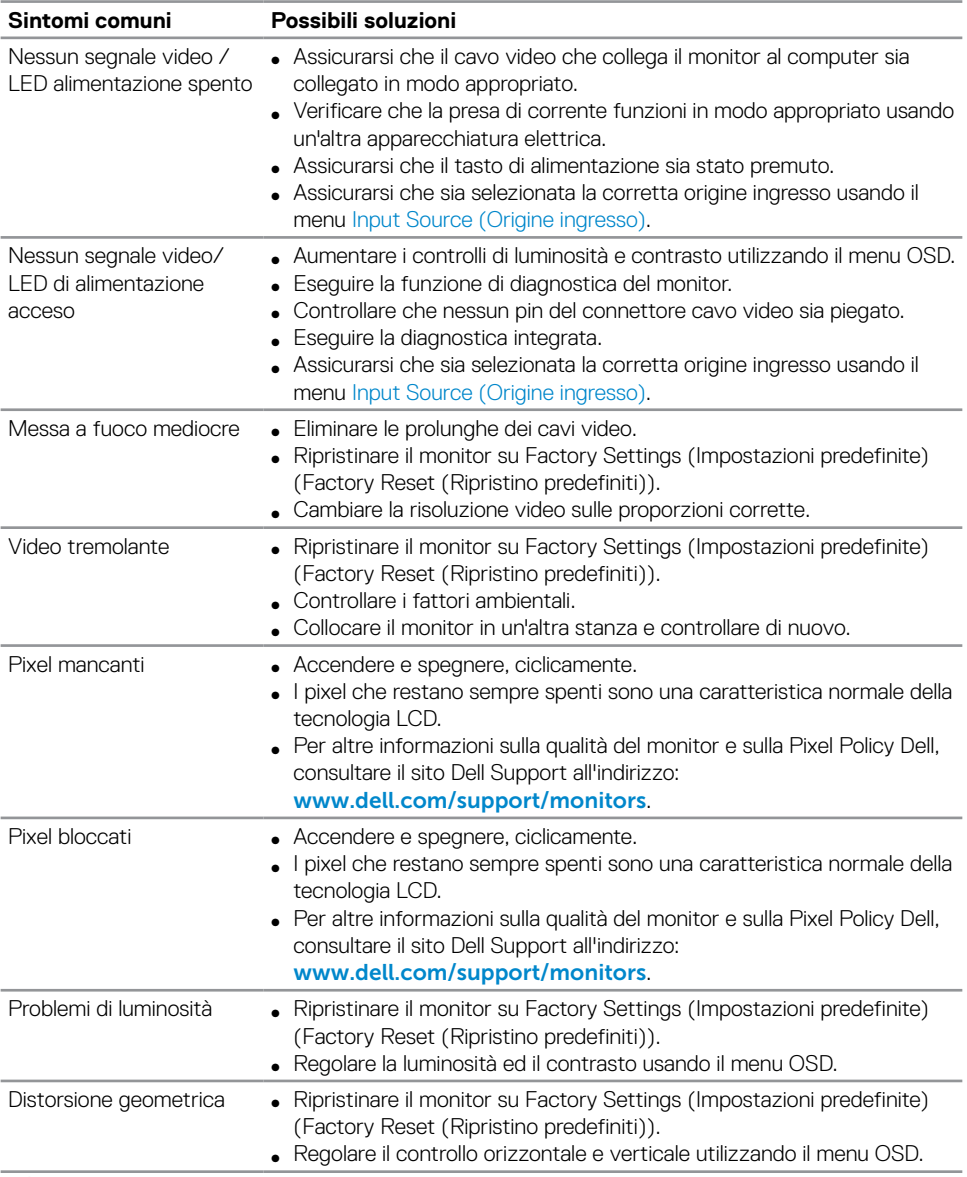

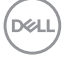

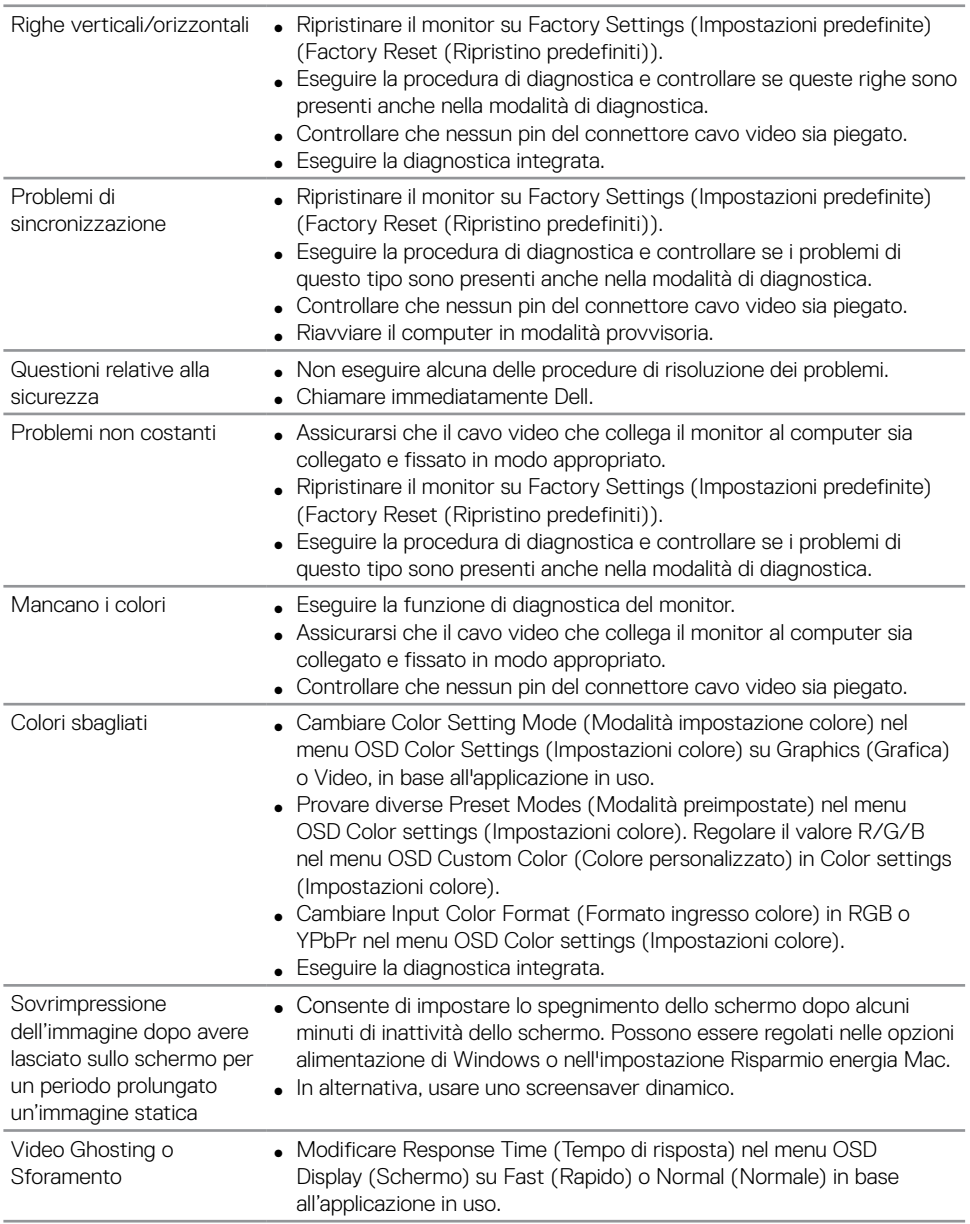

# <span id="page-57-0"></span>**Problemi specifici del prodotto**

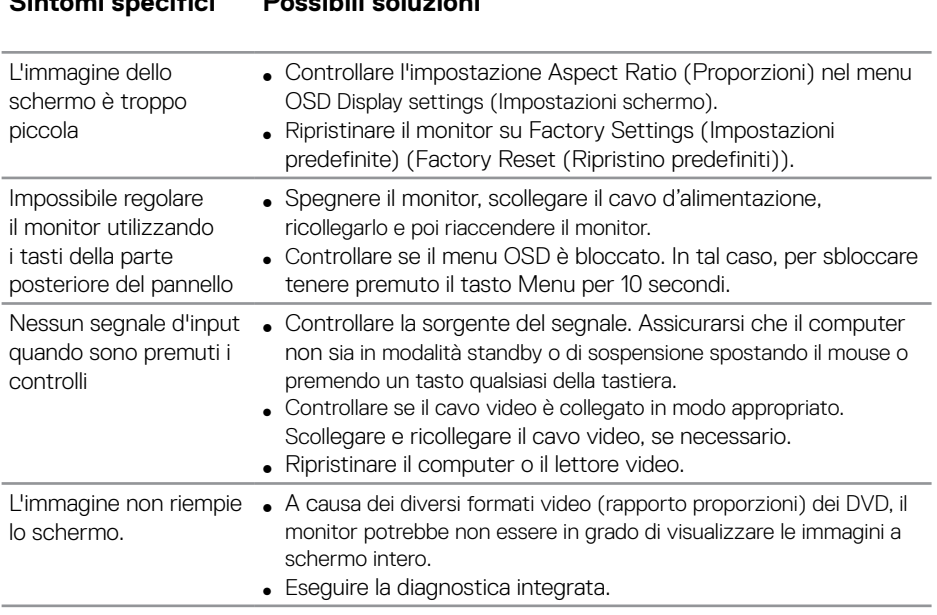

# **Sintomi specifici Possibili soluzioni**

(dell

# <span id="page-58-0"></span>**Appendice**

## <span id="page-58-1"></span>**Istruzioni per la sicurezza**

**AVVISO: L'utilizzo dei controlli, delle regolazioni o delle procedure in modo diverso da quello specificato in questo documento può esporre a scosse elettriche, pericoli elettrici e/o pericoli meccanici.**

Fare riferimento a **Informazioni sulla sicurezza, ambientali e di carattere regolamentare (SERI)** per informazioni sulle istruzioni per la sicurezza.

## **Dichiarazione FCC (solo Stati Uniti) ed altre informazioni sulle normative**

Per l'avviso FCC ed altre informazioni sulle normative, fare riferimento al sito sulla conformità alle normative all'indirizzo **[www.dell.com/regulatory\\_compliance](http://www.dell.com/regulatory_compliance)**.

Osservare le presenti istruzioni di sicurezza per ottenere prestazioni ottimali e una lunga durata del monitor:

- **1.** La presa a muro deve trovarsi in prossimità dell'apparecchiatura ed essere di facile accesso.
- **2.** L'apparecchiatura può essere installata a parete o a soffitto in posizione orizzontale.
- **3.** Il monitor è dotato di una spina a tre dentelli con messa a terra, dove il terzo dentello serve per la messa a terra.
- **4.** Non utilizzare questo prodotto vicino all'acqua.
- **5.** Leggere con attenzione queste istruzioni. Conservare questo documento per riferimenti futuri. Attenersi a tutte le avvertenze ed istruzioni riportate sul prodotto.
- **6.** L'eccessiva pressione sonora degli auricolari e delle cuffie può causare la perdita dell'udito. La regolazione dell'equalizzatore al massimo aumenta la tensione di uscita degli auricolari e delle cuffie e quindi il livello di pressione sonora.

**D**&LI

# <span id="page-59-1"></span><span id="page-59-0"></span>**Contattare Dell**

**Per i clienti degli Stati Uniti: chiamare il numero 800-WWW-DELL (800-999-3355).**

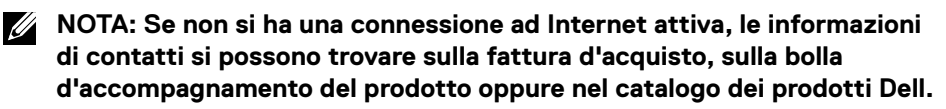

Dell fornisce diversi tipi di supporto e di servizi in linea e telefonici. La disponibilità varia in base ai paesi ed ai prodotti, ed alcuni servizi potrebbero non essere disponibili nella propria zona.

#### **Per ottenere il supporto online del monitor:**

**1.** Visitare il sito [www.dell.com/support/monitors](https://www.dell.com/support/monitors).

#### **Per contattare Dell per la vendita, l'assistenza tecnica o il servizio al cliente:**

- **1.** Visitare il sito [www.dell.com/support](http://www.dell.com/support/monitors).
- **2.** Verificare il proprio paese o la zona nel menu a discesa **Scelta Paese/Zona** in basso nella pagina.
- **3.** Fare clic su **Contact Us (Contattateci)** sulla sinistra della pagina.
- **4.** Selezionare il collegamento al servizio o al supporto appropriato in base alle proprie necessità.
- **5.** Scegliere il metodo più comodo con cui mettersi in contatto con Dell.

# **Database dei prodotti dell'UE per l'etichetta energetica e la scheda informativa del prodotto**

**C5519Q: https://eprel.ec.europa.eu/qr/342759**

## <span id="page-60-0"></span>**Impostazione del monitor**

#### **Impostazione della risoluzione del display su 3840 x 2160 (max)**

Per prestazioni ottimali, impostare la risoluzione del display su 3840 x 2160 pixel attenendosi alle seguenti procedure:

#### **In Windows 7, Windows 8 o Windows 8.1:**

- **1.** Solo per Windows 8 e Windows 8.1, selezionare il riquadro Desktop per passare al desktop classico.
- **2.** Fare clic con il tasto destro del mouse sul desktop e fare clic su **Screen Resolution (Risoluzione schermo)**.
- **3.** Fare clic sull'elenco a discesa della risoluzione schermo e selezionare **3840 x 2160**.
- **4.** Fare clic su **OK**.

#### **In Windows 10:**

- **1.** Fare clic con il tasto destro del mouse sul desktop e fare clic su **Display Settings (Impostazioni schermo)**.
- **2.** Fare clic su **Advanced display settings (Impostazioni schermo avanzate)**.
- **3.** Fare clic sull'elenco a discesa di **Resolution (Risoluzione)** e selezionare **3840 x 2160**.
- **4.** Fare clic su **Apply (Applica)**.

Se l'opzione della risoluzione raccomandata non è presente, potrebbe essere necessario eseguire l'aggiornamento dei driver della scheda video. Scegliere, tra i seguenti, lo scenario che meglio descrive il sistema PC che si utilizza, ed attenersi alle istruzioni fornite.

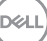

# <span id="page-61-0"></span>**Computer Dell**

- **1.** Andare all'indirizzo [www.dell.com/support](https://www.dell.com/support), inserire l'identificativo e scaricare il driver più aggiornato per la scheda video.
- **2.** Dopo avere installato i driver per la scheda video, provare ad impostare di nuovo la risoluzione su **3840 x 2160**.
- **NOTA: Se non si riesce ad impostare la risoluzione raccomandata, mettersi in contatto col produttore della scheda video, oppure considerare l'acquisto di una scheda video che supporti la risoluzione video.**

### **Computer non Dell**

## **In Windows 7, Windows 8 o Windows 8.1:**

- **1.** Solo per Windows 8 e Windows 8.1, selezionare il riquadro Desktop per passare al desktop classico.
- **2.** Fare clic con il tasto destro del mouse sul desktop e fare clic su **Personalization (Personalizzazione)**.
- **3.** Fare clic su **Change Display Settings (Cambia impostazioni display)**.
- **4.** Fare clic su **Advanced Settings (Impostazioni avanzate)**.
- **5.** Identificare il fornitore del controller video dalla descrizione nella parte superiore della finestra (ad esempio, NVIDIA, ATI, Intel, ecc.).
- **6.** Fare riferimento al sito del fornitore della scheda video per il driver aggiornato (ad esempio, **[www.ATI.com](http://www.ATI.com)** o **[www.AMD.com](http://www.NVIDIA.com)**).
- **7.** Dopo avere installato i driver per la scheda video, provare ad impostare di nuovo la risoluzione su **3840 x 2160**.

## **In Windows 10:**

- **1.** Fare clic con il tasto destro del mouse sul desktop e fare clic su **Display Settings (Impostazioni schermo)**.
- **2.** Fare clic su **Advanced display settings (Impostazioni schermo avanzate)**.
- **3.** Fare clic su **Display adapter properties (Visualizza proprietà scheda)**.
- **4.** Identificare il fornitore del controller video dalla descrizione nella parte superiore della finestra (ad esempio, NVIDIA, ATI, Intel, ecc.).
- **5.** Fare riferimento al sito del fornitore della scheda video per il driver aggiornato (ad esempio, **www.ATI.com** o **www.NVIDIA.com**).
- **6.** Dopo avere installato i driver per la scheda video, provare ad impostare di nuovo la risoluzione su **3840 x 2160**.
- **NOTA: Se non si riesce ad impostare la risoluzione raccomandata, mettersi in contatto col produttore della scheda video, oppure considerare l'acquisto di una scheda video che supporti la risoluzione video.**

DELL

# <span id="page-62-0"></span>**Linee guida sulla manutenzione**

### **Pulizia del display**

**AVVISO: Prima di pulire display, scollegare il cavo di alimentazione del display dalla presa elettrica.**

#### **ATTENZIONE: Leggere ed attenersi a [Istruzioni per la sicurezza](#page-58-1) prima di pulire il display.**

Per una corretta messa in opera, attenersi alle istruzioni del seguente elenco quando si disimballa, pulisce o si maneggia il display:

- Per pulire lo schermo antistatico, utilizzare un panno morbido e pulito leggermente inumidito con dell'acqua. Se possibile, utilizzare panni appositi o soluzioni adatte per la pulizia degli schermi con rivestimento antistatico. Non usare benzene, solventi, ammoniaca, detergenti abrasivi o aria compressa.
- Utilizzare un panno morbido leggermente inumidito per pulire il display. Evitare di usare qualsiasi tipo di detergente, poiché alcuni detergenti lasciano una pellicola lattiginosa sul display.
- Se si nota della polvere bianca sul display, quando lo si disimballa, pulirla con un panno.
- Maneggiare il display con cura perché le plastiche di colore scuro sono più delicate di quelle di colore chiaro, e si possono graffiare mostrando segni bianchi.
- Per mantenere la migliore qualità d'immagine del display, utilizzare uno screensaver dinamico e spegnere il display quando non è in uso.

**DEL** 

# <span id="page-63-0"></span>**Assegnazione dei pin**

## **Connettore VGA**

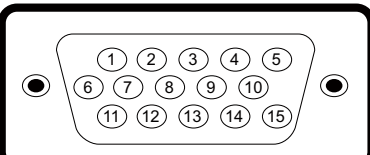

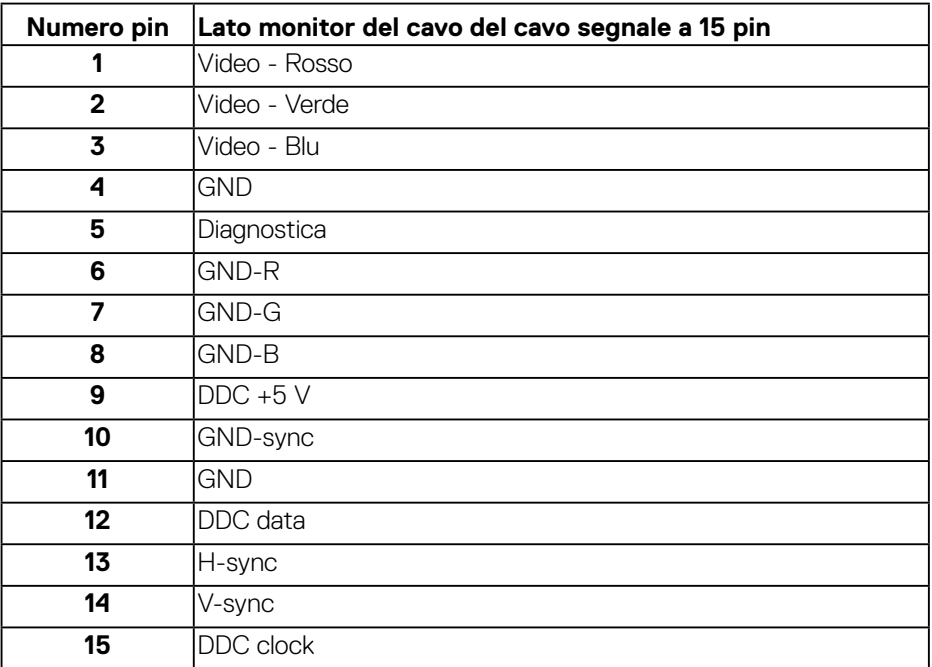

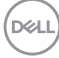

## **Connettore HDMI**

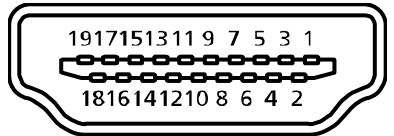

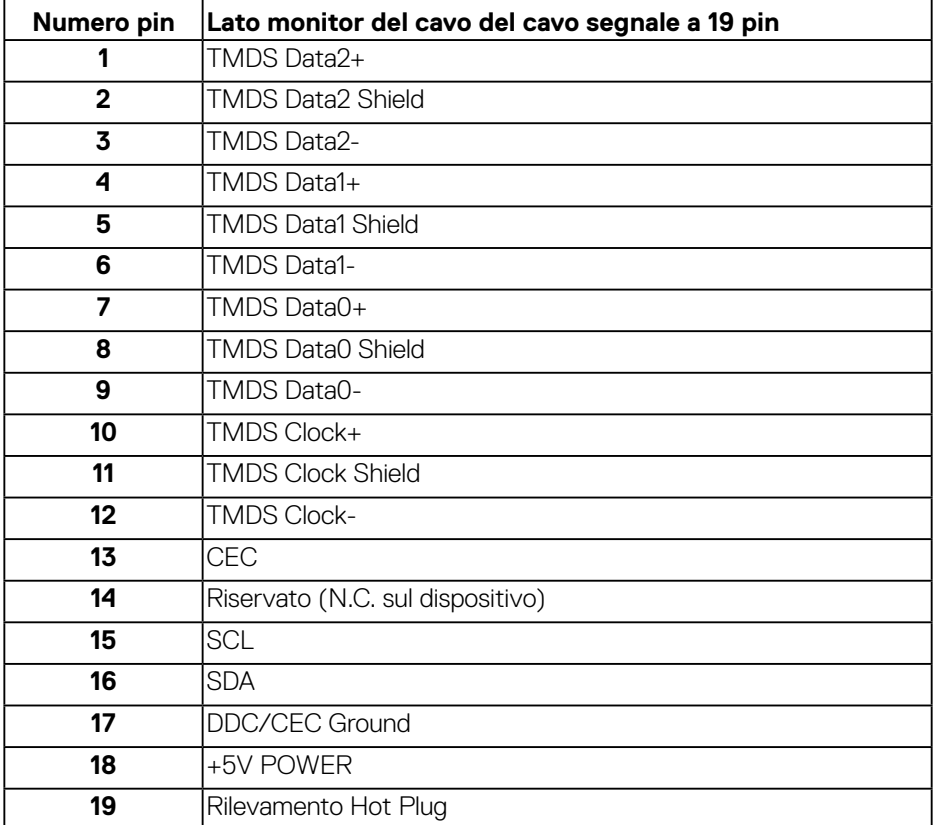

(dell

#### **Connettore DP**

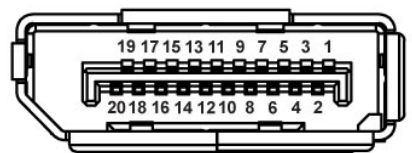

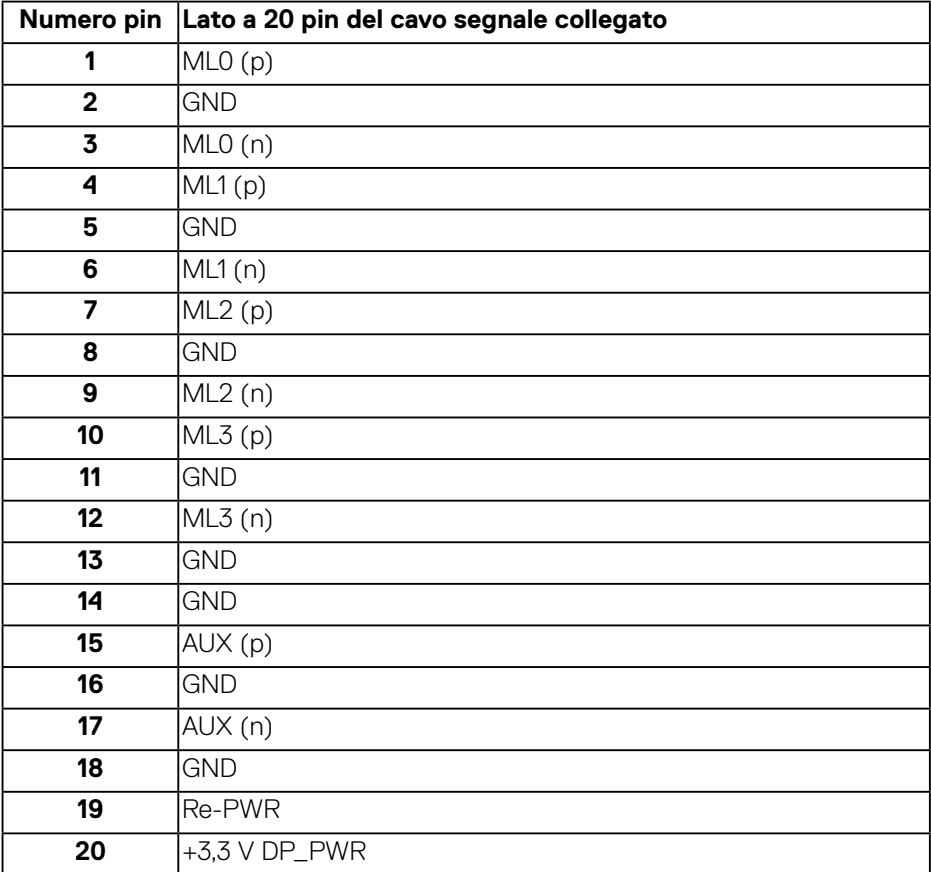

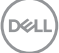

## **USB (Universal Serial Bus)**

Questa sezione offre informazioni sulle porte USB disponibili sul monitor. Il monitor dispone delle seguenti porte USB:

- 1 x porta upstream USB 3.0
- 2 x porte downstream USB 3.0
- 1 x porta di carica dedicata USB
- Porta di caricamento Porta con l'icona  $S5 = 0$ ; supporta la capacità di caricamento rapido se il dispositivo è compatibile BC1.2.

**NOTA: La funzionalità USB 3.0 richiede un computer con capacità USB 3.0.**

**NOTA: Le porte USB sul monitor funzionano solo quando il monitor è acceso o in Standby Mode (Modalità Standby). Se si spegne e si riaccende il monitor, le periferiche collegate potrebbero impiegare alcuni secondi per riprendere il normale funzionamento.**

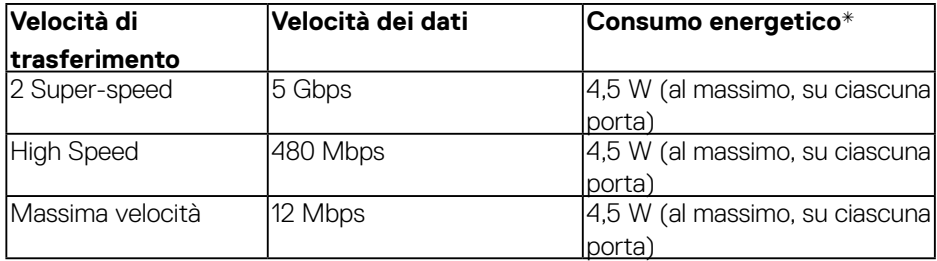

\* Fino a 2 A sulla porta downstream USB (porta con l'icona **SSEI)** con dispositivi compatibili BC1.2 o normali dispositivi USB.

**DEL** 

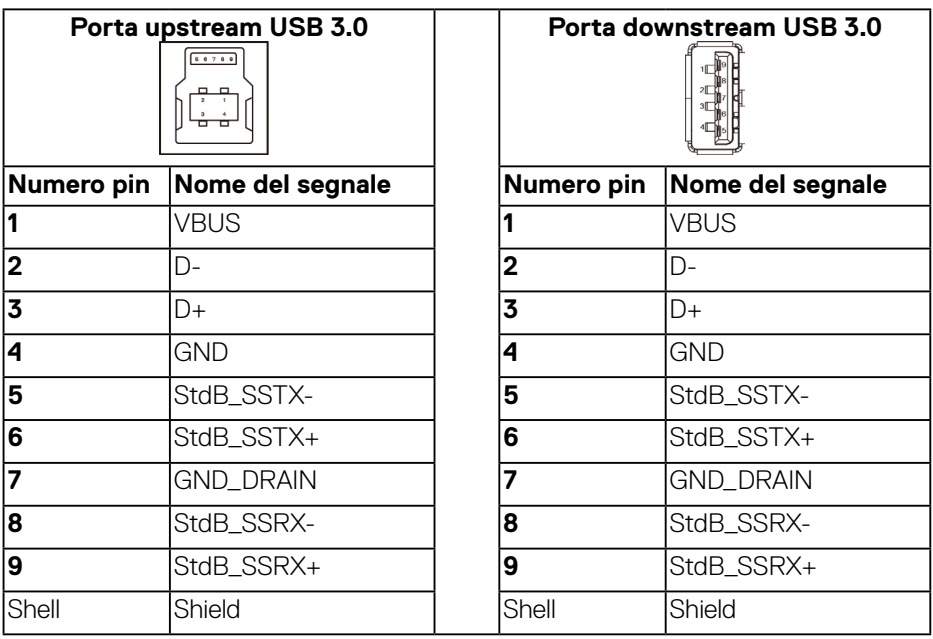

## **Connettore RS232**

## **Assegnazione di pin del monitor RS232 (verso il monitor)**

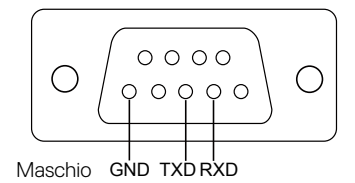

#### **Assegnazione di pin del cavo di comunicazione seriale RS232 (verso il cavo)**

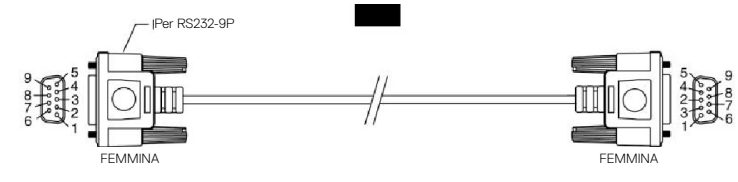

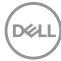

## **Assegnazione dei pin**

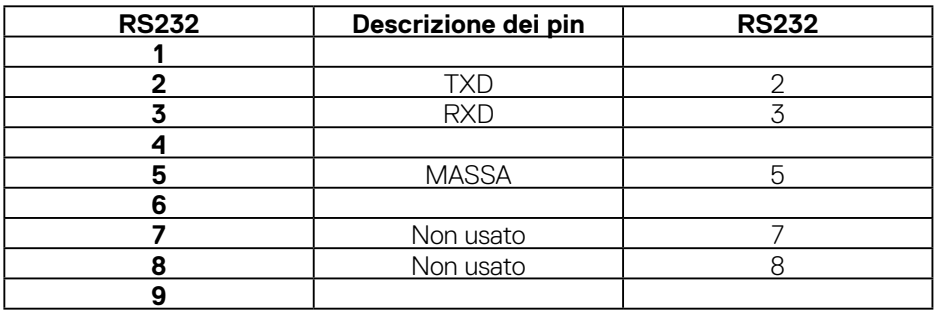

## **Impostazioni di comunicazione del protocollo RS232**

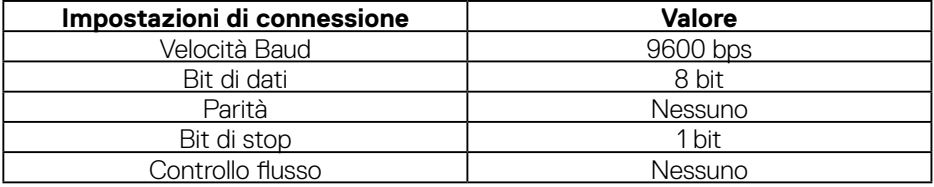

(dell

### **Connettore RJ-45**

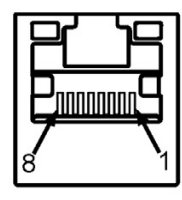

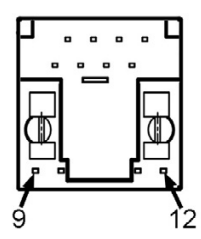

## **Assegnazione dei pin**

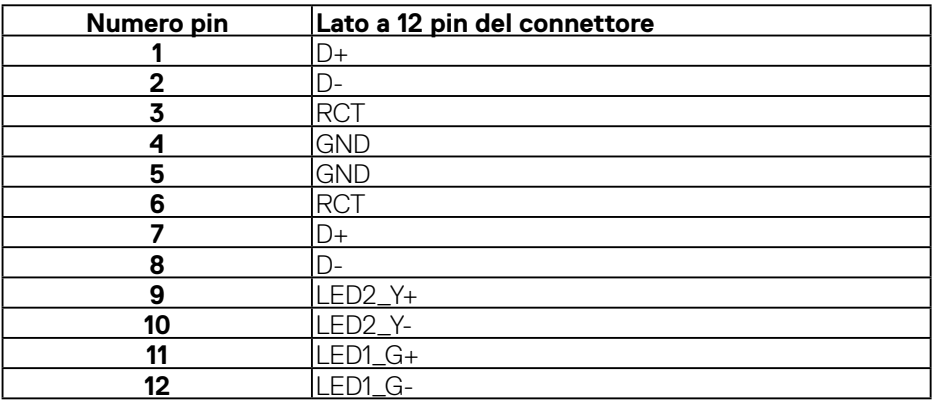